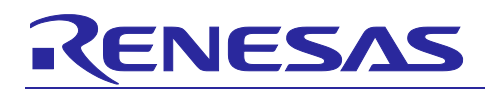

Renesas Synergy™ Platform

# **GUIX™ Synergy Port Framework Module Guide**

## **Introduction**

This module guide will enable you to effectively use a module in your own design. Upon completion of this guide, you will be able to add this module to your own design, configure it correctly for the target application and write code, using the included application project code as a reference and efficient starting point. References to more detailed API descriptions and suggestions of other application projects that illustrate more advanced uses of the module are available on the Renesas Synergy Knowledge Base (as described in the References section at the end of this document), and should be valuable resources for creating more complex designs.

The Express Logic GUIX Synergy Port Module, sf\_el\_gx, is the Express Logic GUIX™ adaptation layer for Synergy MCU groups, which have graphics engines GLCDC, DRW (2DG engine), or a JPEG decode engine. The API supports graphics hardware engine setup for GUIX and supports graphics rendering and displaying accelerated by hardware engines. The module defines a full set of GUIX low-level display driver functions which draw graphics accelerated by DRW (2DG engine) or JPEG, or displays graphics with GLCDC (See the *GUIX User Guide*, Chapter 5: GUIX Display Drivers). The module encourages the hardware acceleration for graphics rendering but also allows software processing without hardware support.

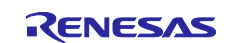

## **Contents**

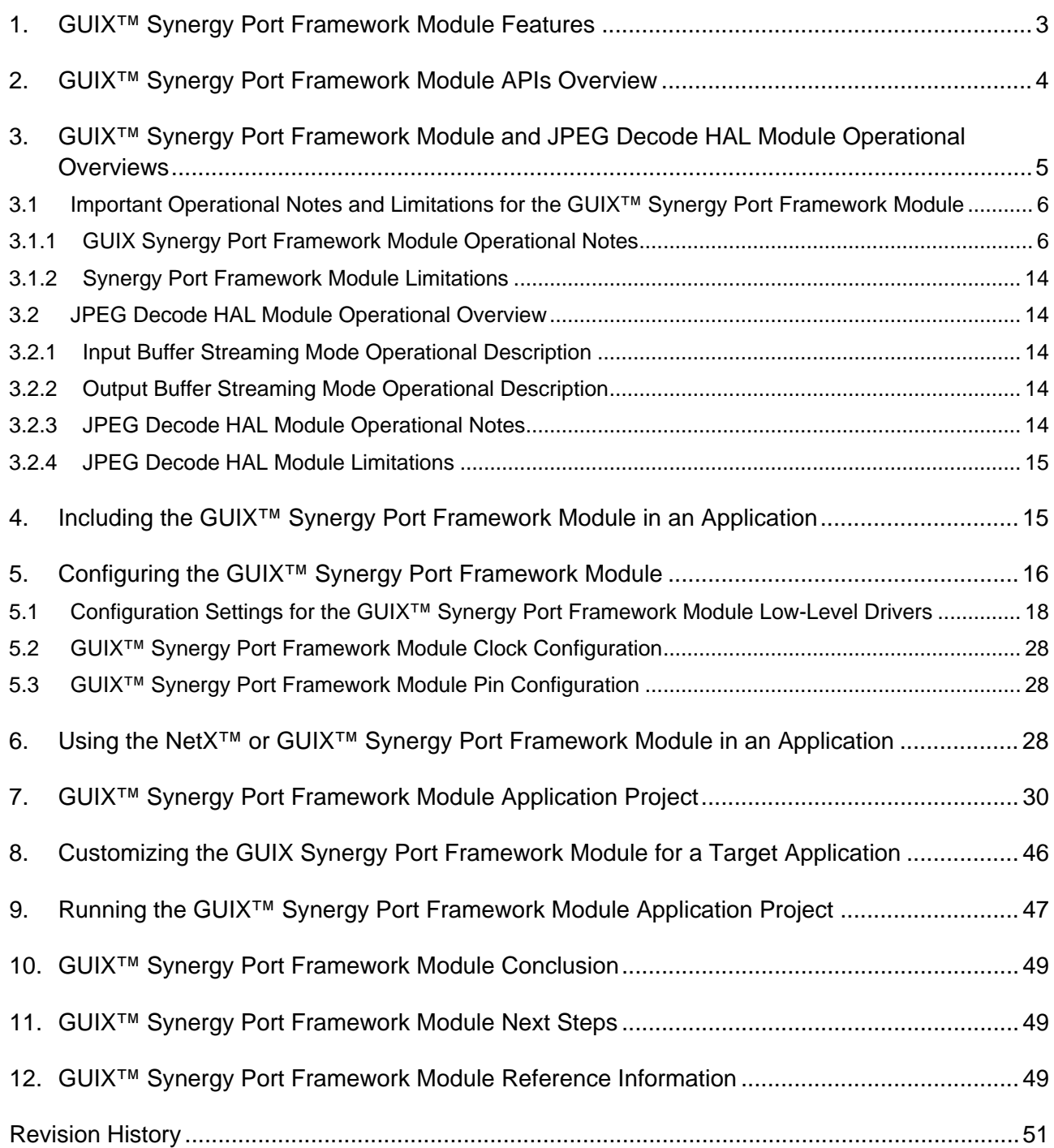

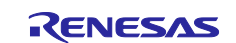

## <span id="page-2-0"></span>**1. GUIX™ Synergy Port Framework Module Features**

The GUIX Synergy Port Framework module includes the following key functions:

- Adapts GUIX to the SSP Framework
- Attaches the SSP Display Interface driver to GUIX Display Driver Interface
- Allows GUIX to draw widgets accelerated by the Synergy D2W (2DG) engine
- Allows GUIX to draw widgets accelerated by the Synergy JPEG engine
- Supports double-buffer toggling control for screen transitions without tearing
- Supports screen rotation (90/180/270 degree)
- Supports various output color formats:
	- 32 bpp (ARGB8888, RGB-888)
	- 16 bpp (RGB565)
	- 8 bpp (8-bit palette (CLUT))
- Support for user callback functions

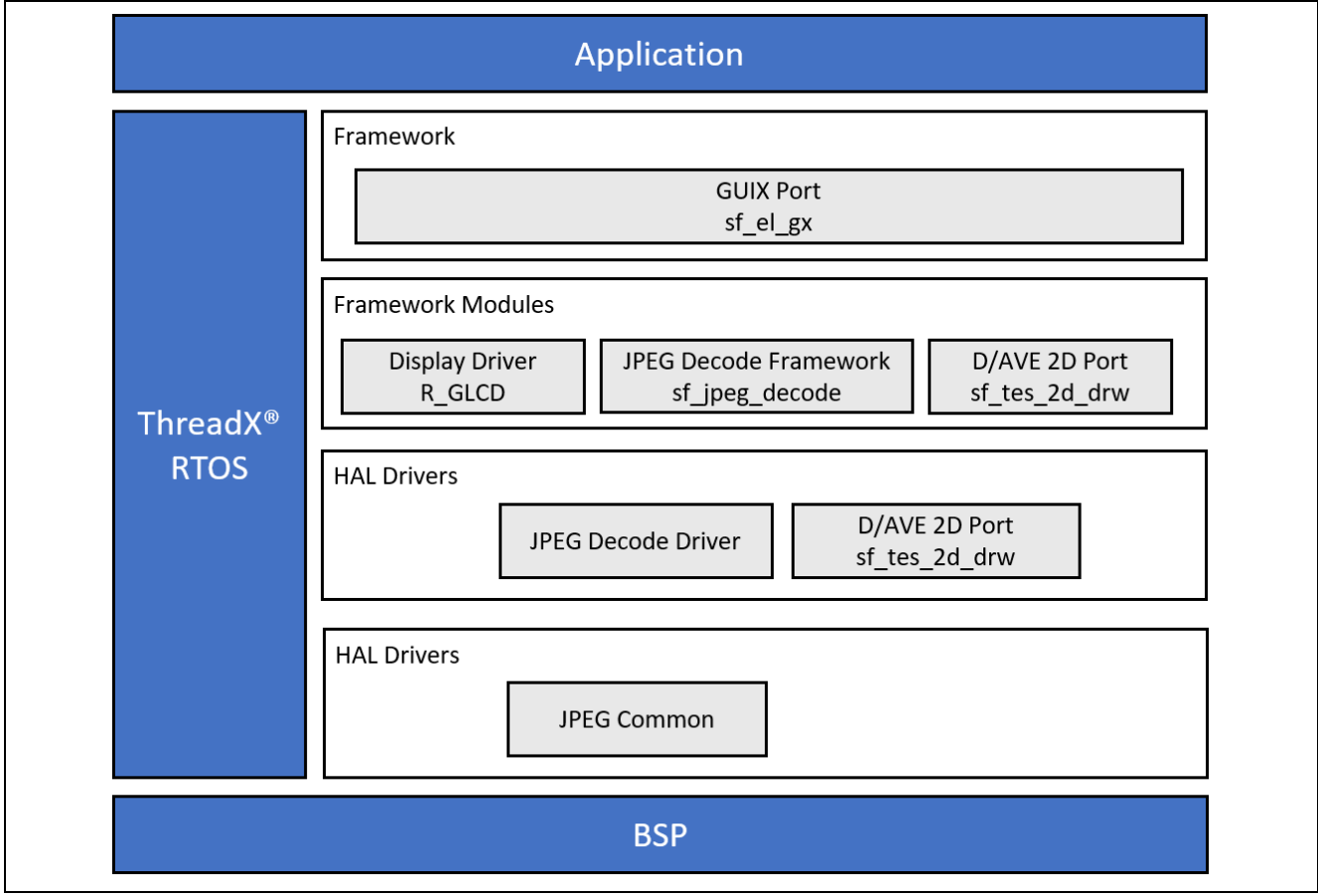

**Figure 1. GUIX Synergy Port Framework Module Block Diagram**

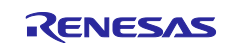

## <span id="page-3-0"></span>**2. GUIX™ Synergy Port Framework Module APIs Overview**

The GUIX Synergy Port Framework defines APIs for opening, closing, setup, and initialization. A complete list of the available APIs, an example API call and a short description of each can be found in the following table. A table of status return values follows the API summary table.

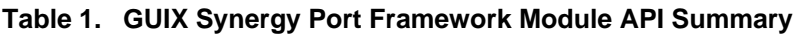

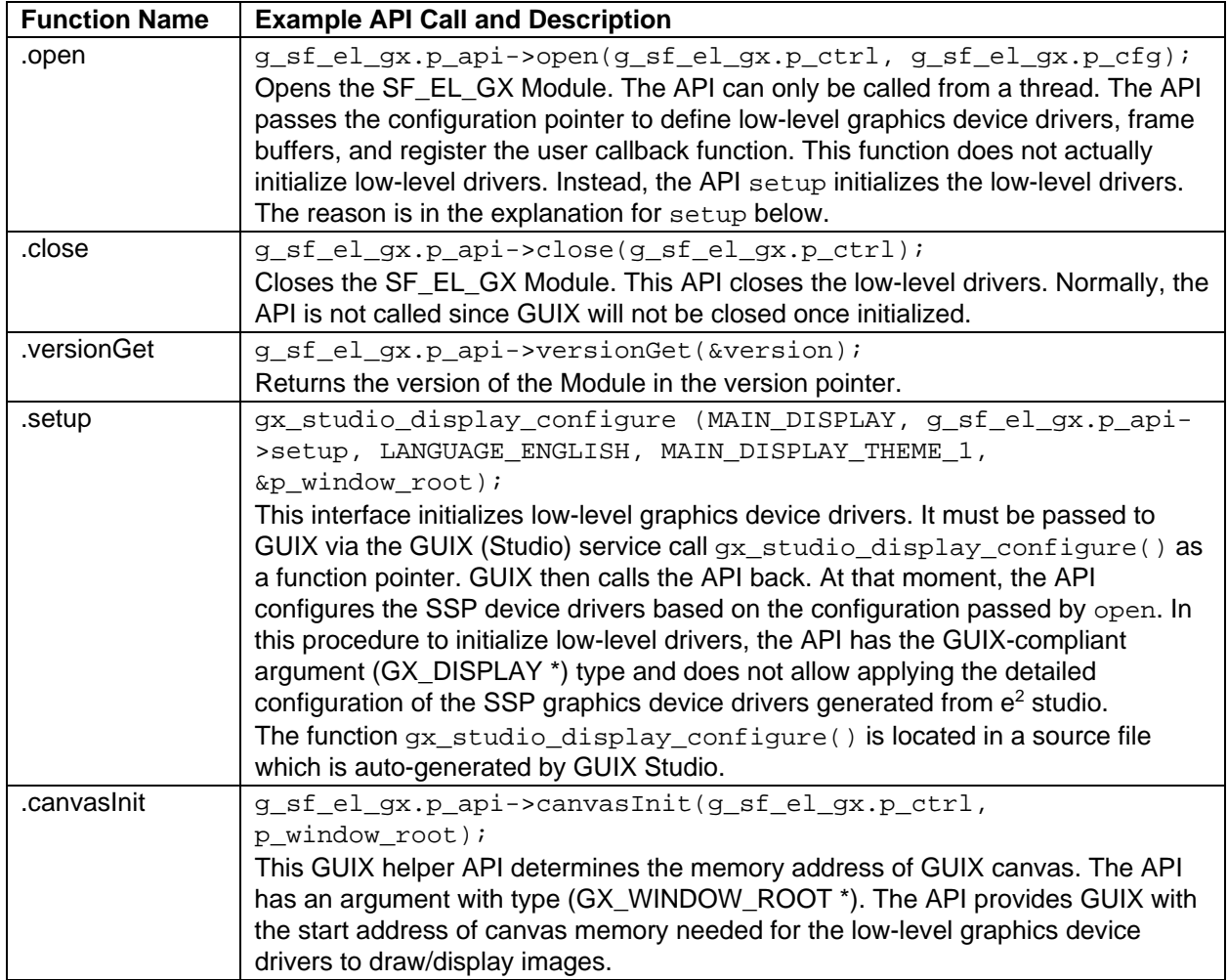

Note: For details on operation and definitions for the function data structures, typedefs, defines, API data, API structures and function variables, review the *SSP User's Manual* API References for the associated module.

## **Table 2. Status Return Values**

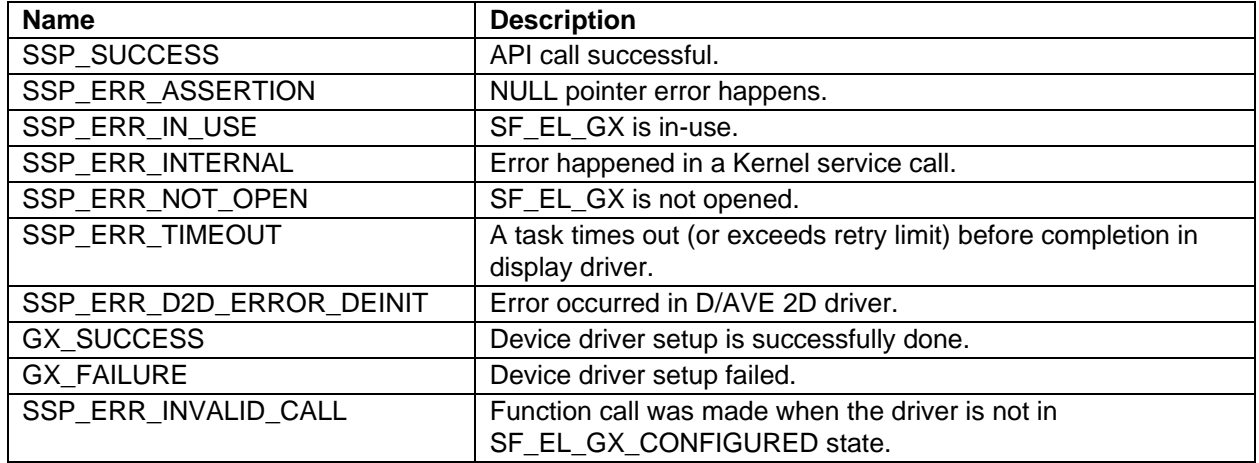

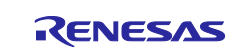

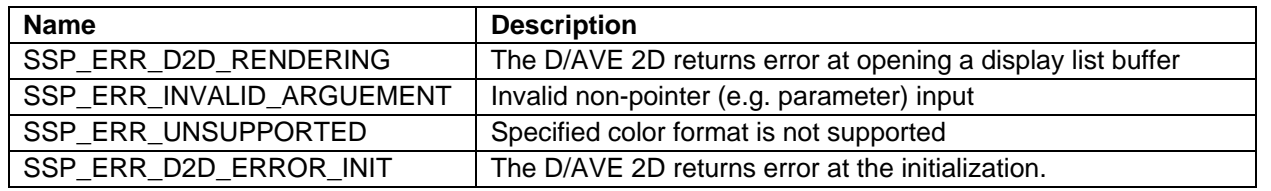

Note: Lower-level drivers may return common error codes. Refer to the *SSP User's Manual* API References for the associated module for a definition of all relevant status return values.

## <span id="page-4-0"></span>**3. GUIX™ Synergy Port Framework Module and JPEG Decode HAL Module Operational Overviews**

The following figure shows components for a Synergy graphics solution and the flow of graphics data.

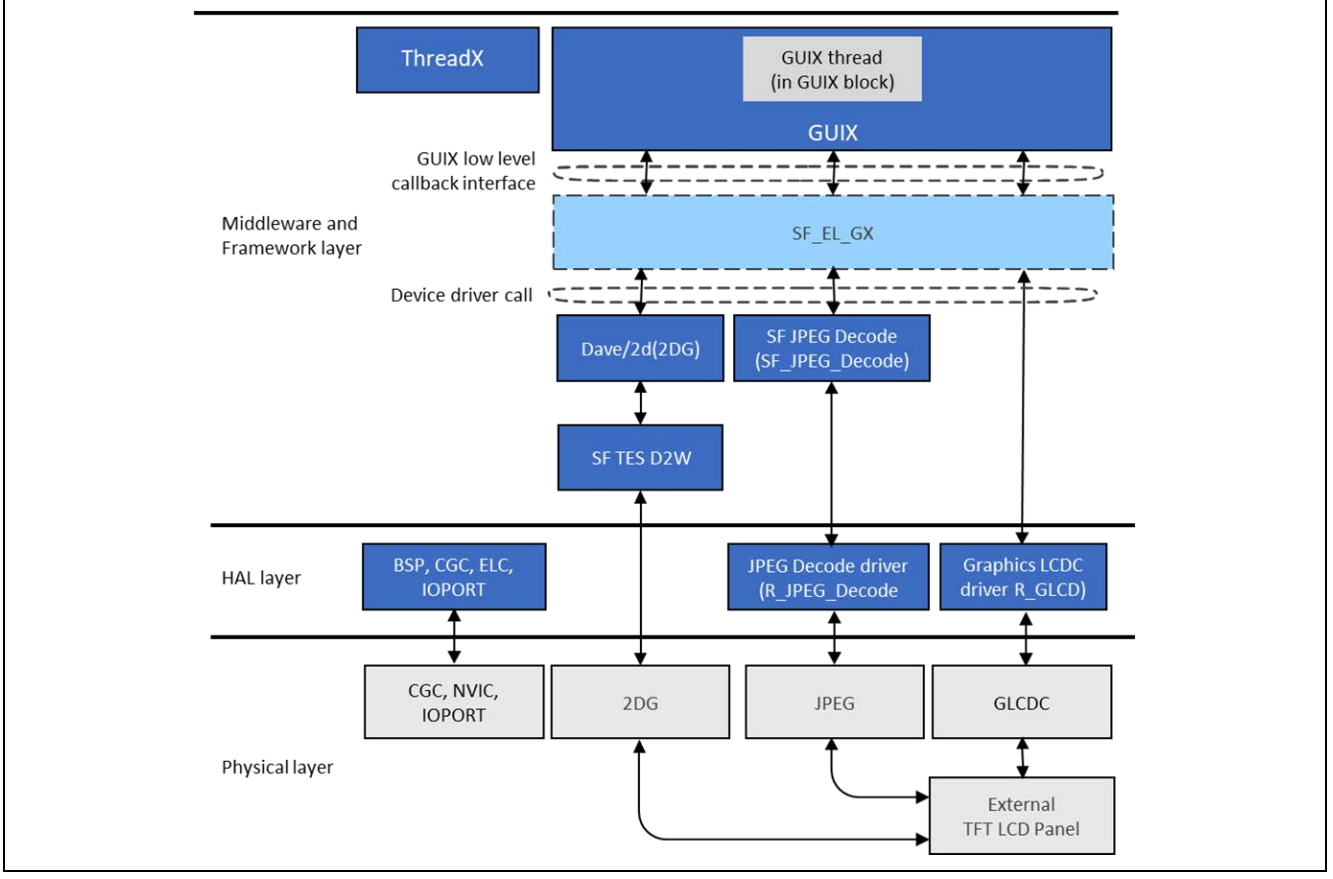

**Figure 2. Graphics Solution Components**

## **Module Initialization**

The SF\_EL\_GX supports the Synergy graphics hardware setup, which is required to run the GUIX system. The module has a dependency on Express Logic GUIX™ and GUIX Studio™ generated code. The GUIX system initialization performs the following operations:

- 1. 'Open' SF\_EL\_GX module to initialize SF\_EL\_GX control block and pass module configurations.
- 2. Initialize GUIX Display object by calling GUIX Studio generated API gx studio display configure. Through this API, the SF\_EL\_GX setup API is input to GUIX and Synergy graphics hardware setup will complete. Also, the root window initialized by GUIX is output to the user application.
- 3. Initialize the primary memory address of a GUIX Canvas Buffer by calling the canvasInit API.
- 4. Create the root window by calling the GUIX Studio generated API gx studio named widget create.
- 5. Show the root window by calling the GUIX API gx\_window\_show.
- 6. Start the GUIX system by calling the GUIX API qx system start.

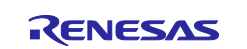

#### **Ping-Pong Frame Buffer Management**

The SF\_EL\_GX module manages the buffer-toggling operation in a graphics system with a ping-pong frame buffer shown in the following figure. The graphics system is managed by the SF\_EL\_GX module. The module uses GUIX and the low-level display driver functions to draw an image (2D Drawing engine (DRW) or JPEG) and displays the image (DISPLAY module, for example, GLCDC). A design with a single frame buffer is also possible in the SF\_EL\_GX configuration. However, use two frame buffers to avoid tearing.

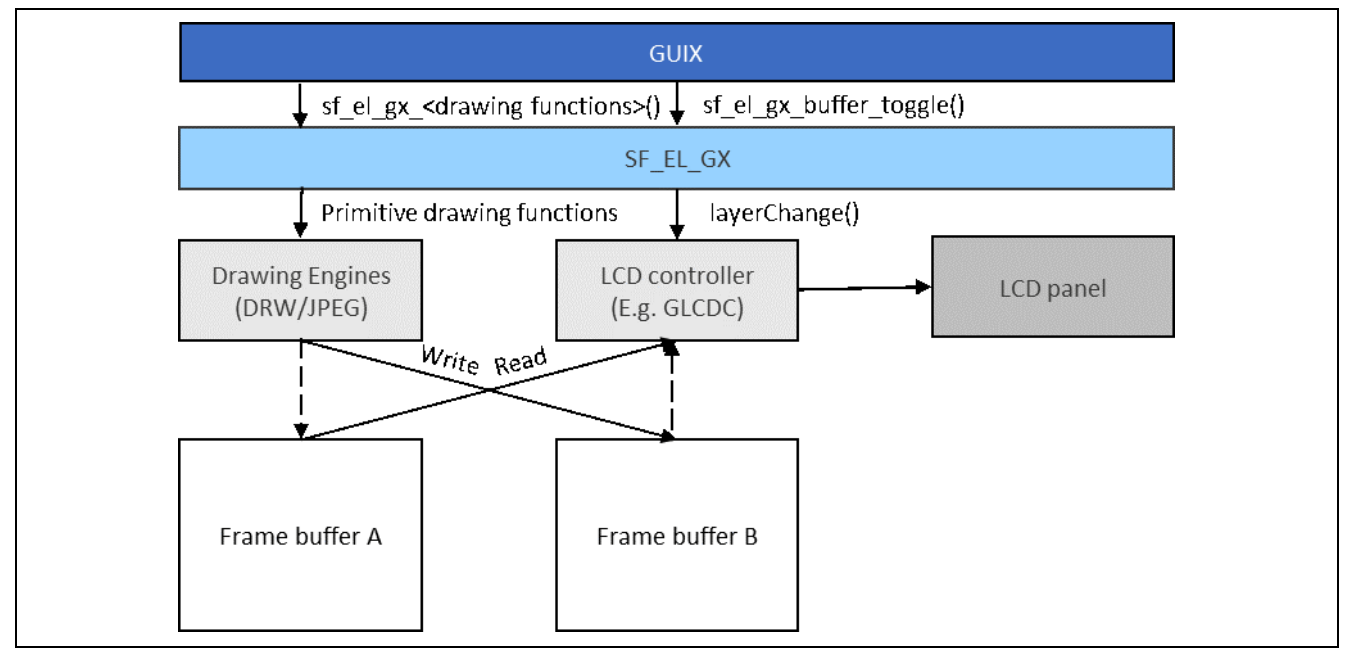

**Figure 3. Ping-Pong Buffer**

The diagram shows a case that does not use a GUIX Canvas buffer. When the Screen Rotation feature is enabled, GUIX draws screen updates to a GUIX Canvas buffer through the SF\_EL\_GX Module first, then the screen is to be copied to a non-visible side of the frame buffer. See Screen Rotation in the following section for details.

## <span id="page-5-0"></span>**3.1 Important Operational Notes and Limitations for the GUIX™ Synergy Port Framework Module**

#### <span id="page-5-1"></span>**3.1.1 GUIX Synergy Port Framework Module Operational Notes**

Add the GUIX Source ( $gx$  src) to your project if you want to change the default options of the GUIX library. To access these options, in the **Configurator Thread Stack** pane, click on **Add GUIX Source -> New -> GUIX Source**. The following GUIX Source options appear in the **Properties** window for the GUIX Source module:

- **Disable Multithread Support**: Disables the GUIX internal thread to take the GUIX system mutex for the GUIX system resources protection. If your system accesses GUIX only from a single thread, you can turn on this option to have GUIX omit the resource lock procedure and expect better system throughput. Unless you must tune your system performance, it is recommended to keep this option set to **No**.
- **Disable UTF8 Support**: Disables UTF8 format string encoding in GUIX and allows only 8-bit ASCII character plus Latin-1 code page character encoding.
- **System Timer (Milliseconds)**: Defines the GUIX timer rate. Allowed rates are integers larger than or equal to 10 ms.
- Note: Check your SSP license to see whether you can view the GUIX Source files. For details about specific licenses, go to: [synergygallery.renesas.com/user/license](https://synergygallery.renesas.com/user/license) (login required).

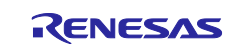

#### **GUIX Studio**

When creating a project for Synergy, right-click the project and choose **Configure Displays**.

- $\bullet$  To output resource and specification files directly to the Synergy project, browse to the  $src$  folder of your project for the Source, Header and Resource files.
- For **Target CPU**, choose **Renesas Synergy**.
- For **Toolchain**, choose **GNU**.
- Check the allocate canvas memory option.
- Set the **Display Number** to 1.
- Set the X and Y resolution for your hardware
- Set the GUIX library version to match the GUIX used in your Synergy project. The current GUIX library is 6.2.1. Check the header information  $gx\_{ap}$   $i.$  h in your project for the version. The symbols defined in gx\_api.h, \_\_GUIX\_MAJOR\_VERSION and \_\_GUIX\_MINOR\_VERSION, do not define the third digit.
- Set the main display name (default is **main display**)

In the lower left of your GUIX Studio screen is the **Properties** view. This is where you set the properties for each widget, including the name of the widget (which is a window, button, scrollbar, text box, etc). It is also where you can set draw and event callback functions. These callback functions must be defined somewhere in your Synergy project source files or a compilation error will result. By default, these are set to NULL; if so, GUIX will use the default draw and event handling.

- Draw Function: If this field is blank, the standard drawing function for that widget type is used.
- Event Function: If blank, the standard event handling for this widget type is used.

#### **Synergy 2D Drawing Engine Support**

For older versions (before version 5.3.3), check **Enable Graphics Accelerator** in the **Synergy Advanced Settings** window.

If your project has selected a Pixelmap in the **Resource** pane option **Pixelmaps**, right-click on the image and choose **Edit Pixelmap** (or **Edit Settings** in version 5.3.3). For the **Output Format** in this window, select **Compress Output**. Do not select **Raw Format**. This configuration allows the GUIX Studio to generate Targa RLE format encoded image resource data. The D2W hardware can read this format and decode and draw the image on the frame buffer.

#### **Synergy JPEG Support**

In the **Configure Project** window, open the **Advanced Settings** window and select **Hardware JPEG Decoder** in the **Decoder Types JPEG** drop-down list.

Click the **Pixelmap** tab in the **Resource** pane. Right-click a previously added pixelmap to choose **Edit Pixelmap**. Select **Raw Format**. This configuration allows GUIX Studio to generate raw JPEG encoded image resource data. JPEG hardware can read this format, decode and draw the image on the frame buffer.

#### **Adding Colors, fonts, pixelmaps and strings**

In the right column of GUIX Studio, there are a series of drop-down lists for adding system and user defined strings, pixelmaps, colors, and fonts {optional]. For more details on how to manage these settings, please see the *GUIX Studio User Guide*. For the project in this module guide, there are no user defined options added except for strings.

#### **Building/Rebuilding the Synergy Project**

For any changes you make to GUIX Studio, you must generate the output files (Project -> Generate All Output Files). Then you must rebuild your synergy project for these changes to take effect.

#### **SF\_EL\_GX Properties and the GUIX System**

#### • GUIX Canvas Buffer

The GUIX Canvas Buffer is used to achieve the screen rotation of the screen image. The size of GUIX Canvas Buffer must be exactly the same as a frame buffer for the DISPLAY module.

#### • Screen Rotation

The GUIX Synergy Port Module is able to rotate the screen image drawn by GUIX. This feature is useful for a case such as a GUI screen design that should be a landscape shape, but the display panel hardware has a portrait shaped screen. In this case, you can design your GUI in the landscape shape on GUIX Studio and

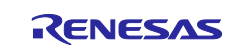

display the screen on your display device with rotating by this module. The *Screen Rotation Angle* property may be 90, 180, 270 degrees, or counterclockwise. Dynamic screen rotation is not supported. To enable the screen rotation feature, the **GUIX Canvas Buffer** property must be set to **Used**. GUIX draws the screen update on a canvas first. The GUIX Port then processes the screen copy to a frame buffer, rotating the image in counterclockwise way. If the **Enable Synergy 2D Drawing Engine Support** property in the GUIX on the gx component is enabled, the rotation is processed by Synergy DRW with texture mapping. If not enabled, the rotation is processed by software copy.

The configuration: For **Screen Rotation angle** set to zero, **GUIX Canvas Buffer** can be set to **Used** but consumes extra bus bandwidth for a screen image copy. Therefore, the **GUIX Canvas Buffer** should be set to **Not used** for a **Screen Rotation angle** set to zero. GUIX then draws the screen update directly to a frame buffer so you can save memory and bus bandwidth.

#### • Size of JPEG Work Buffer

The JPEG work buffer trades off the JPEG decode speed against the buffer size. When a widget on the screen is formatted in JPEG, the JPEG work buffer is used as temporary storage memory to create the decoded image. If the buffer size is not large enough for decoding an entire image, JPEG decoding is performed in output buffer streaming mode. BitBLT (bit block transfer) by DRW decodes a piece of JPEG raster image in the buffer, then transfers it to the frame buffer.

Using a temporary work buffer is due to the JPEG hardware limitation for memory alignment; the number of pixels, and the requirement for alpha-blending if the widget has an alpha value. Since drawing an entire widget is completed with the repeated processing previously described, the data transfer overhead results in slower speed in decode processing, if the size of the JPEG work buffer is small. If the buffer size does not meet the minimum requirement, JPEG decoding will not be processed.

Stated another way, if you want to use the hardware decoder, more memory must be reserved into which the hardware decoder can output at least one MCU block of the decoded image. However, there are reasons for not using the hardware decoder. It has significant restrictions on JPEG image size, width modulus, format, output alignment, and so forth, and limits the processing of the JPEG image to decoding it into the frame buffer. The software decoder does not have those restrictions, but it takes up significantly more CPU time.

The minimum number in bytes for the **Size of JPEG Work Buffer** property must be: The number of pixels in the horizontal line x bpp (bytes per pixel) of the display format x 8 (lines).

For instance, if the decoded image is 800 pixels in a horizontal line and RGB565 format, the number is 800 x 2 x 8= 12,800 (bytes). To get better throughput, the **Size of the JPEG Work Buffer** property should be set to a value larger than the minimum value.

#### **Event Notification and the GX\_EVENT data type**

GUIX events are requests made to one or more widgets to perform a particular action. For example, when a widget gains focus, the GX\_EVENT\_FOCUS\_GAINED event is sent to the widget processing function.

When events are detected by the hardware, they get passed through to the GUIX event queue. At this point, the hardware data is transposed into a GX\_EVENT data structure. The important fields of the GX\_EVENT structure, which is defined in  $qx$  api.h, are the  $qx$  event type,  $qx$  event sender, gx event target, and gx event payload.

- gx\_event\_type identifies the particular event class. The event type indicates if this is, for example, a GX\_EVENT\_PEN\_DOWN event or a GX\_EVENT\_TIMER event.
- $\alpha x$  event sender contains the ID of the widget that generated the event if the event is a child-widget notification.
- gx\_event\_target is a pointer to a particular window or widget. If you want to send an event to a particular window, you should send a pointer to the widget.
- gx\_event\_payload is a union of various data types, and they are not all valid for every event type. You must examine the  $qx$  event type field first, to determine which of the payload data field is applicable. For GX\_EVENT\_PEN\_DOWN and GX\_EVENT\_PEN\_UP events, for example, the gx\_event\_pointdata field contains the x, y pixel coordinates the pen position. For timer events, the gx\_event\_timer\_id contains the ID of the expired timer. Other payload data fields are utilized for other event types.

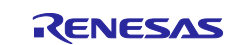

The following is a list of pre-defined GUIX event types:

- GX\_EVENT\_TERMINATE
- GX\_EVENT\_REDRAW
- GX\_EVENT\_SHOW
- GX\_EVENT\_HIDE
- GX\_EVENT\_RESIZE
- GX\_EVENT\_SLIDE
- GX\_EVENT\_FOCUS\_GAINED
- GX\_EVENT\_FOCUS\_LOST
- GX\_EVENT\_HORIZONTAL\_SCROLL
- GX\_EVENT\_VERTICAL\_SCROLL
- GX\_EVENT\_TIMER
- GX\_EVENT\_PEN\_DOWN
- GX\_EVENT\_PEN\_UP
- GX\_EVENT\_PEN\_DRAG
- GX\_EVENT\_KEY\_DOWN
- GX\_EVENT\_KEY\_UP
- GX\_EVENT\_CLOSE
- GX\_EVENT\_DESTROY
- GX\_EVENT\_SLIDER\_VALUE
- GX\_EVENT\_TOGGLE\_ON
- GX EVENT TOGGLE OFF
- GX\_EVENT\_RADIO\_SELECT
- GX\_EVENT\_RADIO\_DESELECT
- GX\_EVENT\_CLICKED
- GX\_EVENT\_LIST\_SELECT
- GX\_EVENT\_VERTICAL\_FLICK
- GX\_EVENT\_HORIZONTAL\_FLICK
- GX\_EVENT\_MOVE
- GX\_EVENT\_PARENT\_SIZED
- GX\_EVENT\_CLOSE\_POPUP
- GX\_EVENT\_ZOOM\_IN
- GX\_EVENT\_ZOOM\_OUT
- GX\_EVENT\_LANGUAGE\_CHANGE
- GX\_EVENT\_RESOURCE\_CHANGE
- GX EVENT ANIMATION COMPLETE
- GX\_EVENT\_SPRITE\_COMPLETE
- GX\_EVENT\_TEXT\_EDITED
- GX\_EVENT\_TGX\_TIMER
- GX\_EVENT\_FOCUS\_NEXT
- GX\_EVENT\_FOCUS\_PREVIOUS
- GX\_EVENT\_FOCUS\_GAIN\_NOTIFY
- GX\_EVENT\_SELECT
- GX\_EVENT\_DESELECT
- GX\_EVENT\_PROGRESS\_VALUE
- GX\_EVENT\_TOUCH\_CALIBRATION\_COMPLETE
- GX\_EVENT\_INPUT\_RELEASE

The application can also add its own custom events, starting numerically after the constant GX\_FIRST\_APP\_EVENT. Widgets with user-defined events must have a non-NULL event handler defined to process them.

At the hardware driver level, for example, where touchscreens and keypads detect PEN UP/DOWN and physical keystroke events, this data is 'transposed' at the driver level into a GX\_EVENT data structure. This structure is where the event type and payload are stored to the event.

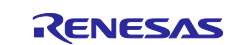

Then the driver calls the gx\_system\_event\_send API where the event will be stored on the GUIX event queue. From here these events on the queue are routed by the GUIX system event dispatch mechanism for the GUIX widget handling. GUIX processes each event by either the default handler or, if defined, the custom event handler defined by the application. At the application level, the event handler receives as parameters a pointer to the widget instance and a pointer to the event structure itself.

The GX\_SIGNAL macro is a macro that combines the ID of the widget that generated an event with the event type the widget has generated into a unique gx\_event\_type identifier code.

To catch signals generated by child widget, the parent event processing function will test for the event type using the GX\_SIGNAL macro:

```
UINT my_window_event_process(GX_WINDOW *win, GX_EVENT *event)
{
 switch(event->gx_event_type)
 {
  case GX_SIGNAL(ID_CHECKBOX, GX_EVENT_TOGGLE_ON) :
     break;
   case GX_SIGNAL(ID_MY_SLIDER, GX_EVENT_SLIDER_VALUE):
     break;
  default:
      gx window event process(win, event);
 }
}
```
Where ID\_MY\_SLIDER and ID\_CHECKBOX are the widget IDs assigned to a widget in GUIX Studio, and GX\_EVENT\_TOGGLE\_ON and GX\_EVENT\_SLIDER\_VALUE are events generated by GUIX.

Note that widget IDs are optional in GUIX Studio. To use the GX\_SIGNAL macro, you do need to supply a widget ID for the application to be able to determine what signal it has received. This is useful if the widget is a window, which contains several child widgets (for example, button or text box) and it needs to know which child widget has generated a particular event.

Example: a widget of type window with the event function callback window1\_handler might be defined as follows in the application code:

```
UINT window1 handler(GX_WINDOW *widget, GX_EVENT *event_ptr)
{
 UINT result = gx_window_event_process(widget, event_ptr);
   switch (event_ptr->gx_event_type)
\{case GX_SIGNAL(ID_CHECKBOX, GX_EVENT_TOGGLE_ON) :
         /* Update parent window in which the widget belongs with new text.*/
         update_some_text(widget->gx_widget_parent, ID_WINDOWCHANGER, 
           GX STRING ID BUTTON ENABLED);
           break;
```
Not all events can be generated by a widget. In fact, a widget is limited to certain events.

For example,

- GX\_EVENT\_PEN\_XXXX events are generated by touch screen input drivers.
- GX\_EVENT\_KEY\_xxx events are generated by keyboard drivers.

However, events such as GX\_EVENT\_SHOW and GX\_EVENT\_HIDE are generated internally when certain APIs cause widget status changes.

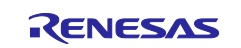

The Touch Panel V2 Framework module scans data from a touch controller and invokes the user registered touch panel callback when a touch event occurs. (If the user callback is not registered, the sf\_touch\_panel\_v2\_api\_t::touchDataGet API function can be used to retrieve the data.)

```
/** User callback*/
typedef struct st_sf_touchpanel_v2_callback_args
{
  sf_touch_panel_v2_payload_t payload; ///< Touch data and event provided
                                             ///< to the user during callback
    void const * p_context; ///< Context provided to<br>///< user during call
                                                     user during callback
} sf_touchpanel_v2_callback_args_t;
/** Touch data payload */
typedef struct st_sf_touch_panel_v2_payload
{
    int16_t<br>int16 t x; <br>x; <br>y; <br>///< Y coordinate.
                                    yi ///< Y coordinate.<br>event_type; ///< Touch event type.
    sf_touch_panel_v2_event_t event_type;
} sf_touch_panel_v2_payload_t;
```
The user callback must be registered to obtain touch data. The Touch Panel V2 Framework module scans data from a touch controller and invokes the user registered callback. If the user callback is not registered, the sf\_touch\_panel\_v2\_api\_t::touchDataGet API function can be used to retrieve the data. If the user callback is registered, then the framework will invoke the callback when touch events occur.

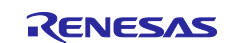

```
void g_sf_touch_panel_cb(sf_touchpanel_callback_args_t * p_args)
{
 bool send event = true;
     GX_EVENT gxe;
     switch (p_args->payload.event_type)
     {
     case SF_TOUCH_PANEL_V2_EVENT_DOWN:
         gxe.gx_event_type = GX_EVENT_PEN_DOWN;
         break; 
     case SF_TOUCH_PANEL_V2_EVENT_UP:
         gxe.gx_event_type = GX_EVENT_PEN_UP;
         break;
     case SF_TOUCH_PANEL_V2_EVENT_HOLD:
     case SF_TOUCH_PANEL_V2_EVENT_MOVE:
         gxe.gx_event_type = GX_EVENT_PEN_DRAG;
         break;
     case SF_TOUCH_PANEL_V2_EVENT_INVALID:
        send_event = false;
         break;
     default:
        break;
     }
  if (send_event)
\mathcal{A} /* Send event to GUIX */
    gxe.gx_events_sender = GX\_ID_NONE;
    gxe.gx_event_target = 0; /* the event to be routed to the widget
                                          that has input focus */
     gxe.gx_event_display_handle = 0;
     gxe.gx_event_payload.gx_event_pointdata.gx_point_x = p_args->payload.x;
#if defined(BSP_BOARD_S7G2_SK)
    gxe.gx_event_payload.gx_event_pointdata.gx_point_y = (GX_VALUE)(320 -
p_payload->y);
#else
     gxe.gx_event_payload.gx_event_pointdata.gx_point_y = p_args->payload.y;
#endif
     gx_system_event_send(&gxe);
    }
}
```
The user callback function can update the GX\_EVENT data type and fill in the following fields as needed:

```
/* Send event to GUIX */
    gxe.gx_event_sender = GX_ID_NONE;
    gxe.gx_event_target = 0; /* the event to be routed to the widget
                                        that has input focus */
    qxe.qx event display handle = 0;
    qxe.qx event payload.qx event pointdata.qx point x = p args->payload.x;
#if defined(BSP_BOARD_S7G2_SK)
    qxe.qx event payload.qx event pointdata.qx point y = (GX VALUE)(320 -
 p_payload->y);
#else
    qxe.qx event payload.qx event pointdata.qx point y = p args->payload.y;
#endif
     gx_system_event_send(&gxe);
```
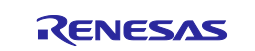

#### **Low level hardware drivers and the GX\_EVENT data type**

The driver hardware uses a ThreadX thread to periodically query the hardware for new data. When it detects new valid data, it verifies that it is valid data. It then translates that data into a type of user event filling and data, for example, cursor position associated with that event. Payload would be position coordinates in the example of a touchscreen. If this is a keypad device, the payload would store information for which keystrokes were detected.

#### **SF\_EL\_GX Callback Function**

The sf\_el\_gx instance has a user-defined callback function defined by the **Name of User Callback** property. By default, this is set to NULL. When the GUIX driver invokes this callback, which must be defined in the application code, the object pointer contains event, device and error information from the driver.

The device indicates type of hardware:

SF\_EL\_GX\_DEVICE\_NONE SF\_EL\_GX\_DEVICE\_DISPLAY SF\_EL\_GX\_DEVICE\_DRW SF\_EL\_GX\_DEVICE\_JPEG The event is one of the following:

SF\_EL\_GX\_EVENT\_ERROR SF\_EL\_GX\_EVENT\_DISPLAY\_VSYNC SF\_EL\_GX\_EVENT\_UNDERFLOW

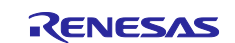

## <span id="page-13-0"></span>**3.1.2 Synergy Port Framework Module Limitations**

- SF\_EL\_GX is only applicable for the Synergy MCU with GLCDC (mandatory), the 2D Drawing engine, or the JPEG engine (optional)
- SF\_EL\_GX does not support a system with more than two frame buffers.
- SF\_EL\_GX supports only one GUIX canvas system.
- SF EL GX makes use of only one layer in DISPAY module.
- Do not access the TES D/AVE 2D module and TES D/AVE 2D Port module directly if GUIX uses the modules.
- Do not access the JPEG Decode Framework module and JPEG Decode HAL module directly if GUIX uses the modules.
- See the most recent SSP Release notes for additional limitations when using this module.

## <span id="page-13-1"></span>**3.2 JPEG Decode HAL Module Operational Overview**

The JPEG Decode HAL module is a high-level API for JPEG Decode processing implemented on r\_jpeg. The module supports the Synergy JPEG Codec peripheral. It has the following features:

- Supports JPEG decompression.
- Supports polling mode that allows an application to wait for JPEG Decoder to complete.
- Supports interrupt mode with user-supplied callback functions.
- Configures parameters such as horizontal and vertical subsample values, horizontal stride, decoded pixel format, input and output data format, and color space.
- Obtains the size of the image prior to decoding it.
- Supports putting coded data in an input buffer and an output buffer to store the decoded image frame.
- Supports streaming coded data into JPEG Decoder module. This feature allows an application to read coded JPEG image from a file or from network without buffering the entire image.
- Configures the number of image lines to decode. This feature enables the application to process the decoded image on the fly without buffering the entire frame.
- Supports the input decoded format YCbCr444, YCbCr422, YCbCr420, YCbCr411.
- Supports the output format ARGB8888, RGB565.
- Returns error when the JPEG image's size, height and width don't meet the requirements.

The JPEG Decoder HAL module can be used in the Input Buffer Streaming mode or JPEG Output Buffer Streaming mode.

#### <span id="page-13-2"></span>**3.2.1 Input Buffer Streaming Mode Operational Description**

In this scenario, the JPEG image data resides in a file, or is received from the network. The HAL-layer driver can handle this scenario without requiring the input data to be stored in memory first.

#### <span id="page-13-3"></span>**3.2.2 Output Buffer Streaming Mode Operational Description**

In this scenario, the application needs to write the decoded image data to a file or to the network. The HAL-layer driver does not require the application to allocate memory for the entire frame. Instead the application may choose to decode one or more lines at a time. With this feature the amount of memory needed for the output data is greatly reduced.

## <span id="page-13-4"></span>**3.2.3 JPEG Decode HAL Module Operational Notes**

#### **JPEG Decode Callbacks**

A user callback function can be registered in the open API. If a user callback function is provided, the callback function will be called from the interrupt service routine (ISR) each time an interrupt happens. The argument of the callback function status can take the enumerated values listed below so that user can identify which event occurred in the decoding procedure.

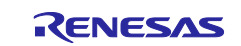

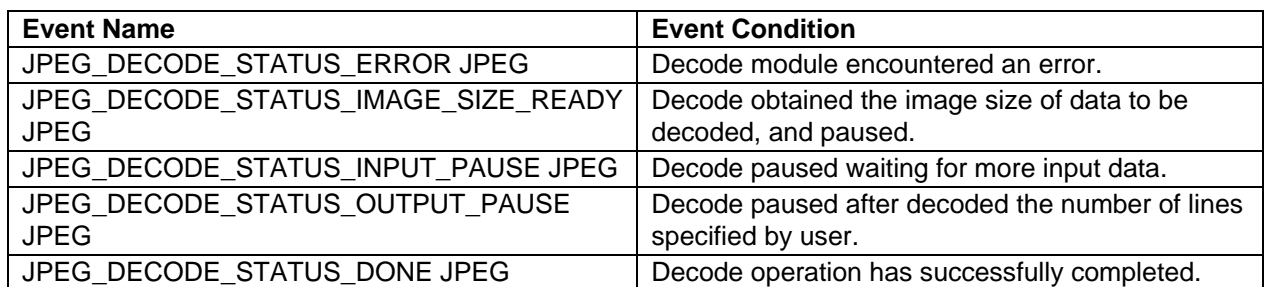

Note: Since a user callback function is called from an ISR, be careful not to use blocking calls or lengthy processing. Spending excessive time in an ISR can affect the responsiveness of the system.

### <span id="page-14-0"></span>**3.2.4 JPEG Decode HAL Module Limitations**

- The JPEG Decode HAL module does not support JPEG Encode processing.
- Refer to the most recent *SSP Release Note* for the most up to date limitations for this module.

## <span id="page-14-1"></span>**4. Including the GUIX™ Synergy Port Framework Module in an Application**

This section describes how to include the GUIX Synergy Port Framework module in an application using the SSP configurator.

Note: It is assumed that you are familiar with creating a project, adding threads, adding a stack to a thread and configuring a block within the stack. If you are unfamiliar with any of these items, refer to the first few chapters of the *SSP User's Manual* to learn how to manage each of these important steps in creating SSP-based applications.

To add the GUIX Synergy Port Framework to an application, simply add it to a thread using the stacks selection sequence given in the following table..

#### **Table 3. GUIX Synergy Port Framework Module Selection Sequence**

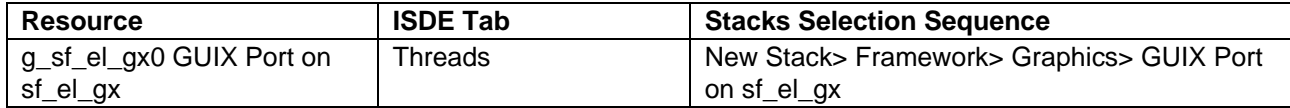

When the GUIX on gx in added to the thread stacks as shown in the following figure, the configurator automatically adds any needed lower-level drivers. Any modules that need additional configuration information will be box text highlighted in red. Modules with a gray band are individual modules that stand alone. Modules with a blue band are shared or common and need only be added once, since they can be used by multiple stacks. Modules with a pink band can require the selection of lower level drivers. Sometimes these are optional or recommended and this is indicated in the block with the inclusion of this text. If the addition of lower level drivers is required, the module description will include **Add** in the text. Clicking on any pink banded modules will bring up the **New** icon and then will show the possible choices.

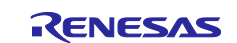

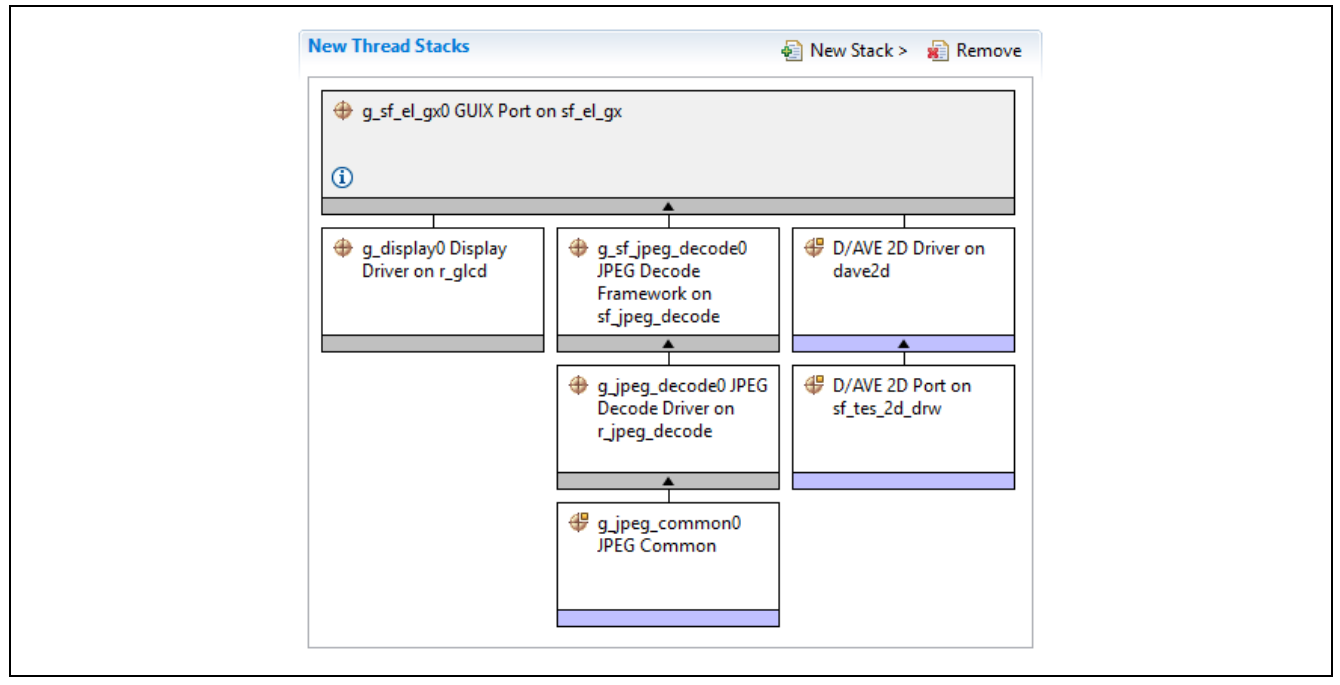

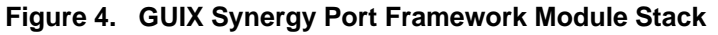

## <span id="page-15-0"></span>**5. Configuring the GUIX™ Synergy Port Framework Module**

The GUIX Synergy Port Framework module must be configured by you for the desired operation. The SSP configuration window will automatically identify (by highlighting the block in red) any required configuration selections, such as interrupts or operating modes, which must be configured for lower-level modules for successful operation. Only those properties that can be changed without causing conflicts are available for modification. Other properties are 'locked' and unavailable for changes, these are identified with a lock icon for the 'locked' property in the **Properties** window in the ISDE. This approach simplifies the configuration process and makes it much less error-prone than previous 'manual' approaches to configuration. The available configuration settings and defaults for all the user-accessible properties are given in the Properties tab within the SSP configurator and are shown in the following tables for easy reference.

One of the properties most often identified as requiring a change is the interrupt priority: this configuration setting is available within the **Properties** window of the associated module. Simply select the indicated module and then view the **Properties** window. The interrupt settings are often toward the bottom of the properties list, so scroll down until they become available. Also, note that the interrupt priorities listed in the **Properties** window in the ISDE will include an indication as to the validity of the setting based on the MCU targeted (CM4 or CM0+). The configuration properties in the following tables do not include this level of detail, but details are easily visible within the ISDE when configuring interrupt-priority levels.

Note: You may want to open your ISDE, create the module and explore the property settings in parallel with looking over the following configuration table settings. This helps to orient you and can be a useful 'hands-on' approach to learning the ins and outs of developing with SSP.

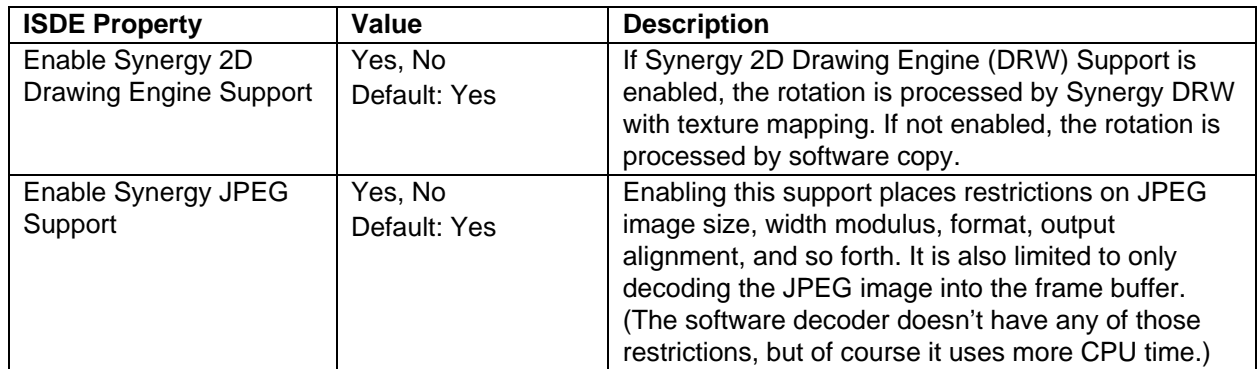

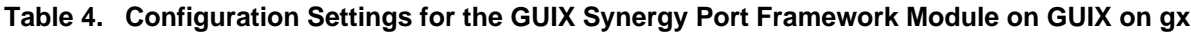

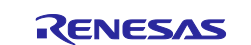

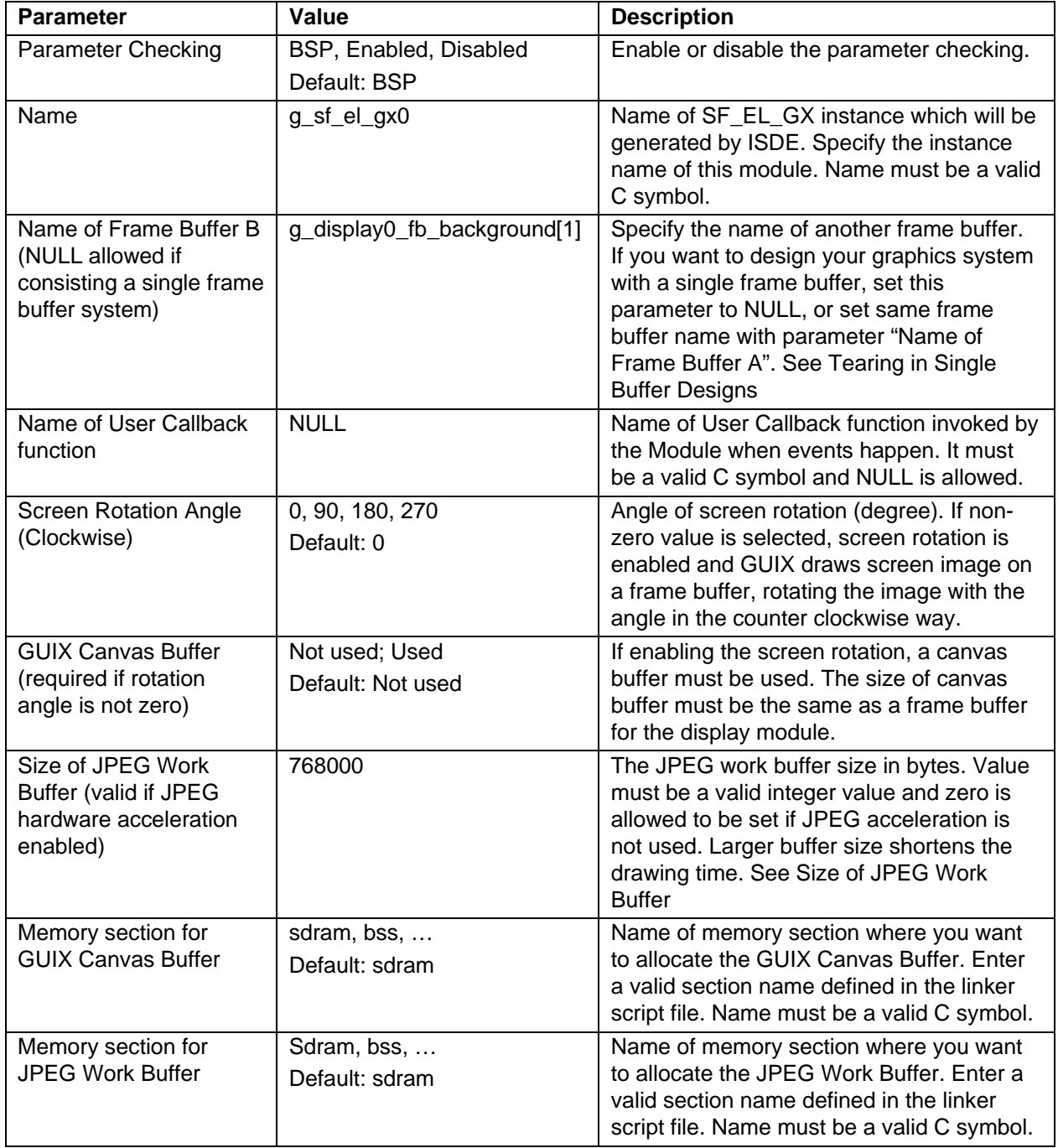

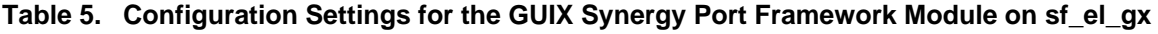

Note**:** The example values and defaults are for a project using the Synergy S7G2. Other MCUs may have different default values and available configuration settings.

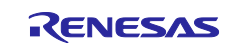

## <span id="page-17-0"></span>**5.1 Configuration Settings for the GUIX™ Synergy Port Framework Module Low-Level Drivers**

Typically, only a small number of settings must be modified from the default for lower level drivers as indicated via the red text in the thread stack block. Notice that some of the configuration properties must be set to a certain value for proper framework operation and will be locked to prevent user modification. The following table identifies all the settings within the properties section for the module.

| <b>ISDE Property</b>                                                          | Value                                                                                                | <b>Description</b>                                                                                                    |
|-------------------------------------------------------------------------------|----------------------------------------------------------------------------------------------------|----------------------------------------------------------------------------------------------------|
| <b>Parameter Checking</b>                                                     | BSP, Enabled, Disabled<br>Default: BSP                                                               | Enable or disable the parameter checking.                                                                                                    |
| Name                                                                          | g_display0                                                                                           | The name to be used for a GLCDC<br>module control block instance. This name<br>is also used as the prefix of the other<br>variable instances.                                                                                                    |
| Name of display callback<br>function to be defined by user                    | <b>NULL</b>                                                                                          | Name must be a valid C symbol.                                                                                                    |
| Input - Panel clock source<br>select                                          | Internal<br>clock(GLCDCLK),<br>External<br>clock(LCD_EXTCLK)<br>Default: Internal clock<br>(GLCDCLK) | Choose the panel clock source depends<br>on your system.                                                                                                    |
| Input - Graphics screen1                                                      | Used, Not used<br>Default: Used                                                                      | Specify "Used" if the graphics screen N is<br>used. Then the frame buffer named<br>"display_fb_background" for graphics<br>screen1 and "display_fb_foreground" for<br>graphics screen2 is auto-generated by<br>ISDE. If not using either of the graphics<br>screens, specify "Not used". Then the<br>frame buffer is not created. Note that there<br>is no memory read access to the frame<br>buffer when you specify "Not used", which<br>reduces the consumption of bus<br>bandwidth. |
| Input - Graphics screen1<br>frame buffer name                                 | fb_background                                                                                        | Custom name for frame buffer.                                                                                                    |
| Input - Number of Graphics<br>screen1 frame buffer                            | $\overline{2}$<br>Number of graphics selection.                                                      |                                                                                                    |
| Input - section where Graphics<br>screen1 frame buffer allocated              | sdram                                                                                                | Specify the section name to allocate the<br>frame buffer. This is valid if "Input -<br>Graphics screen1" is set as "Used."                                                                                                    |
| Input - Graphics screen1 input<br>horizontal size                             | 800                                                                                                  | Specify the number of horizontal pixels.<br>Default value is the size for an image with<br>800x480 pixels                                                                                                    |
| Input - Graphics screen1<br>vertical size                                     | 480                                                                                                  | Specify the number of vertical pixels.<br>Default value is the size for an image with<br>800x480 pixels.                                                                                                    |
| Input - Graphics screen1 input<br>horizontal stride (not bytes but<br>pixels) | 800                                                                                                  | Specify the memory stride for a horizontal<br>line. This value must be specified with the<br>number of pixels, not actual bytes.<br>Typically, this parameter is set to same<br>number as parameter 'input horizontal<br>size'. Default value is the size for an image<br>with 800x480 pixels.                                                                                                    |

**Table 6. Configuration for the GLCD HAL Module on r\_glcd**

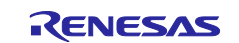

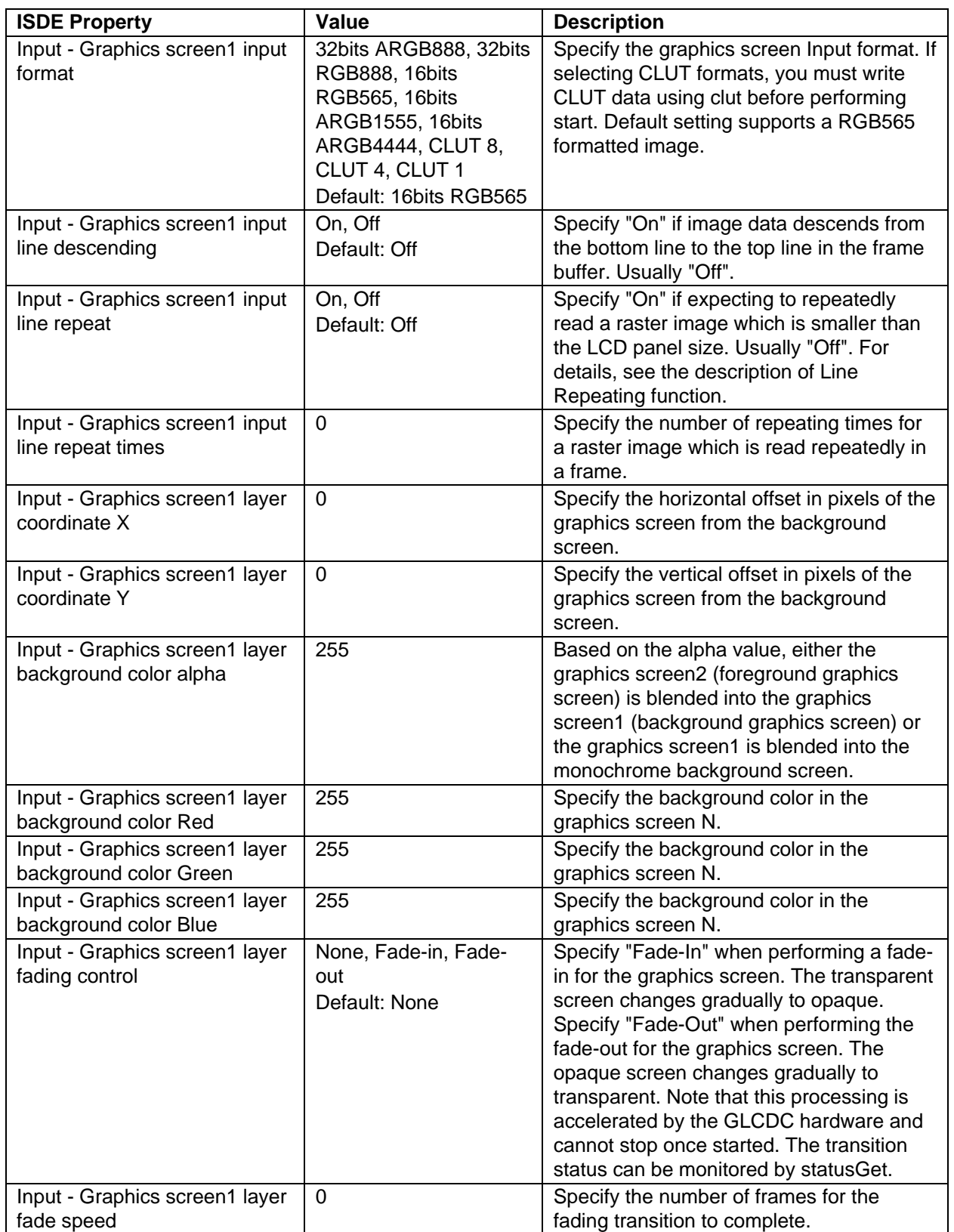

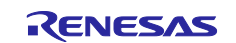

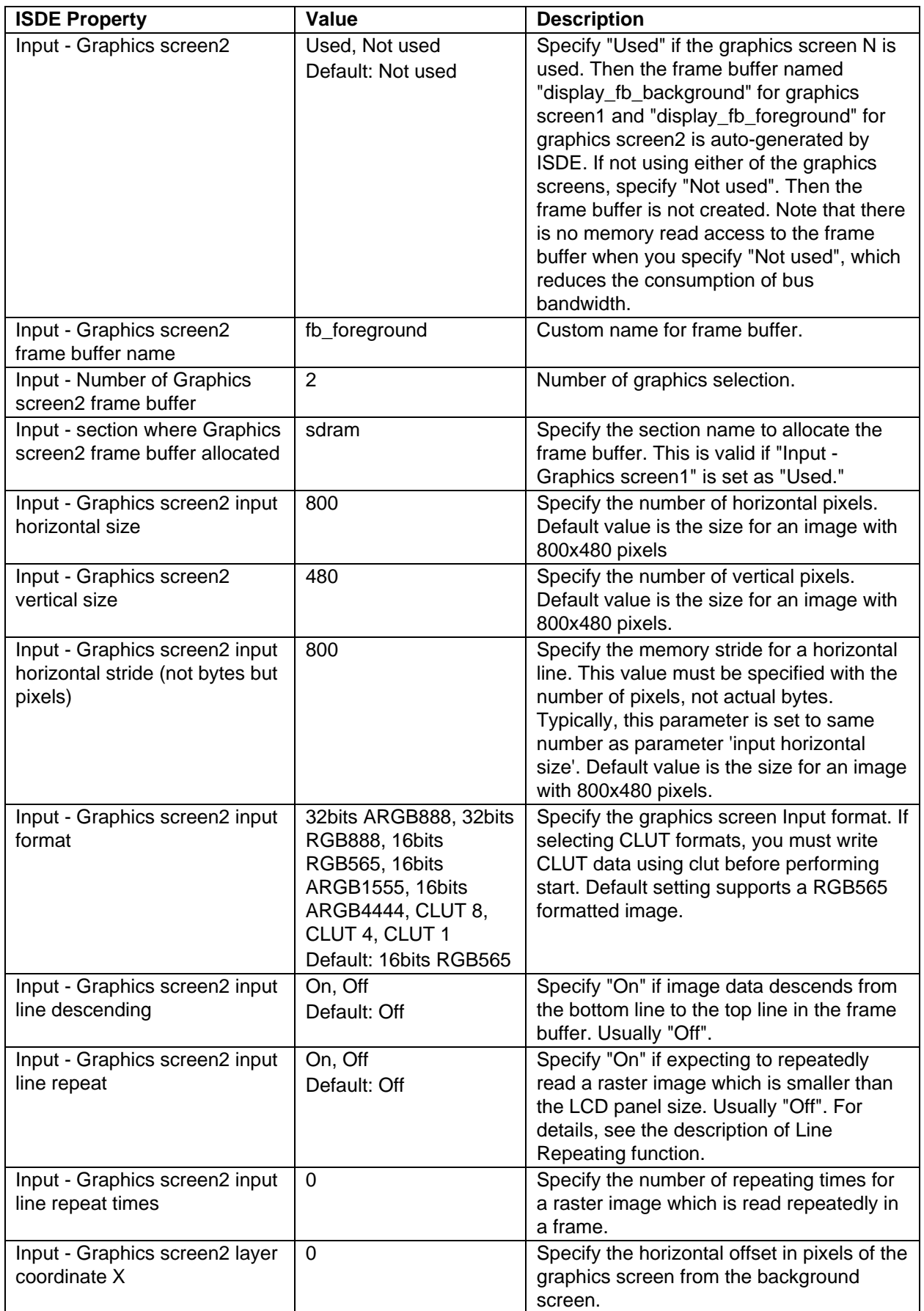

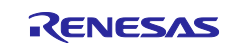

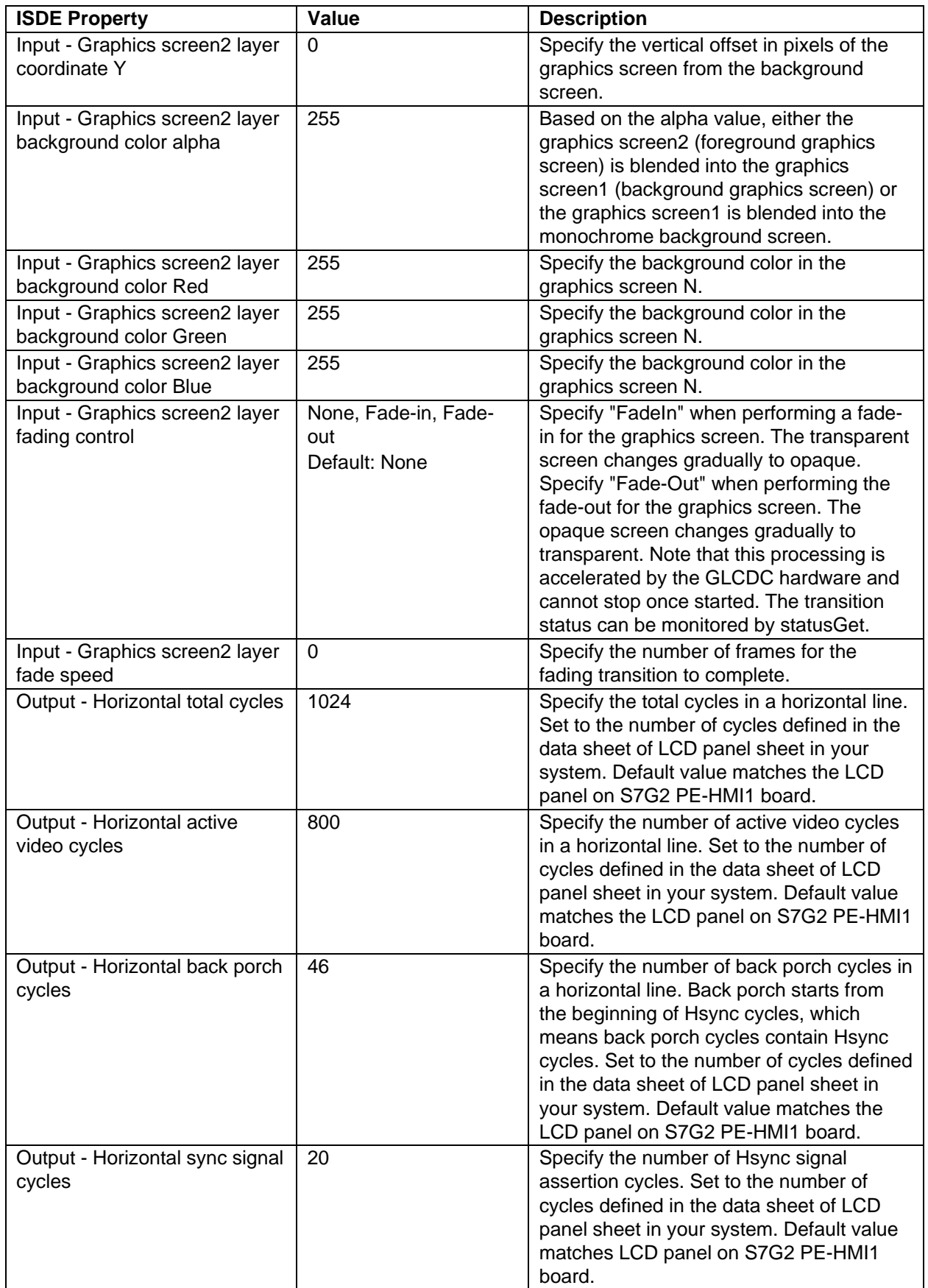

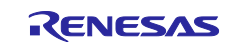

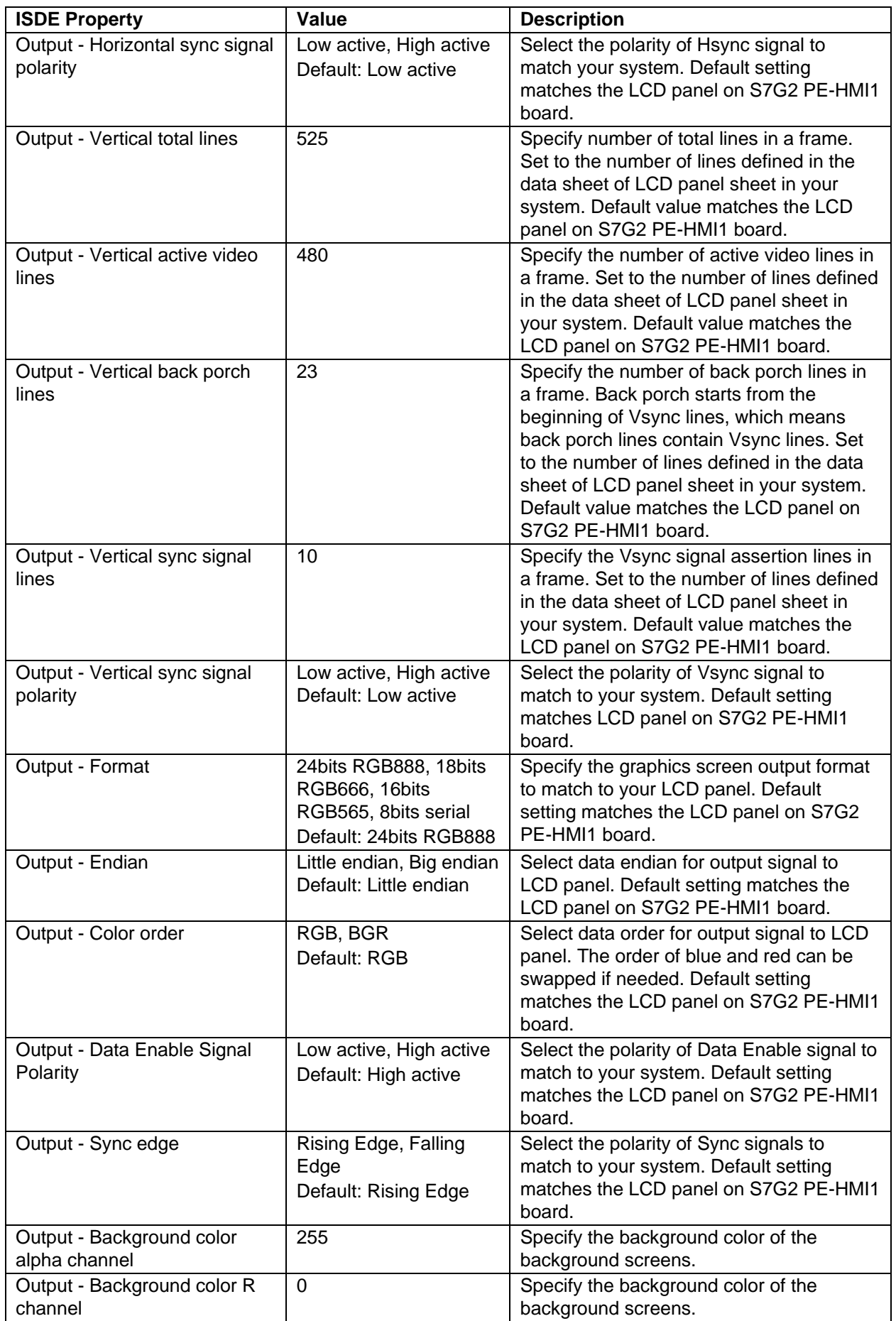

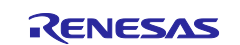

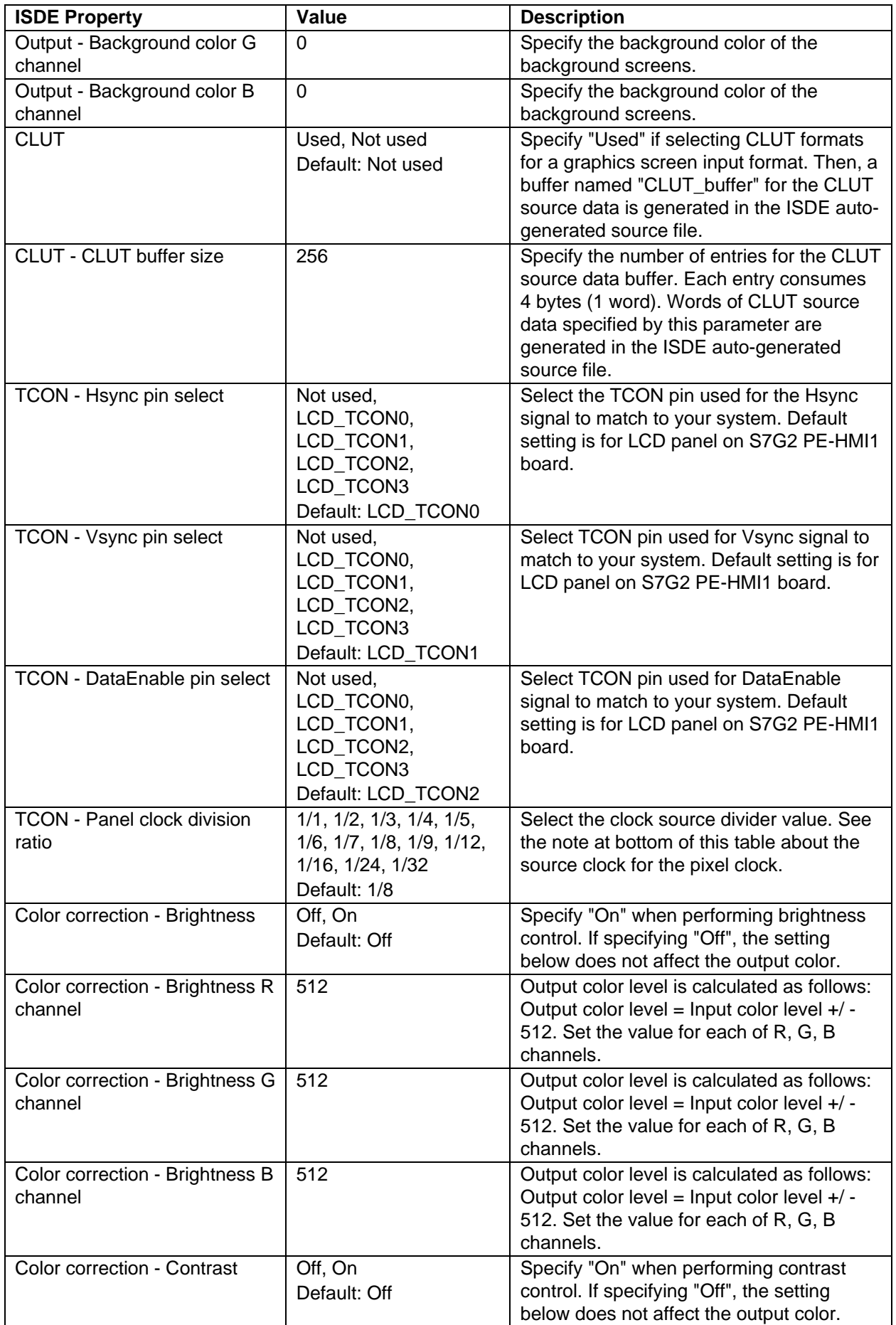

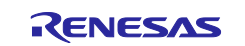

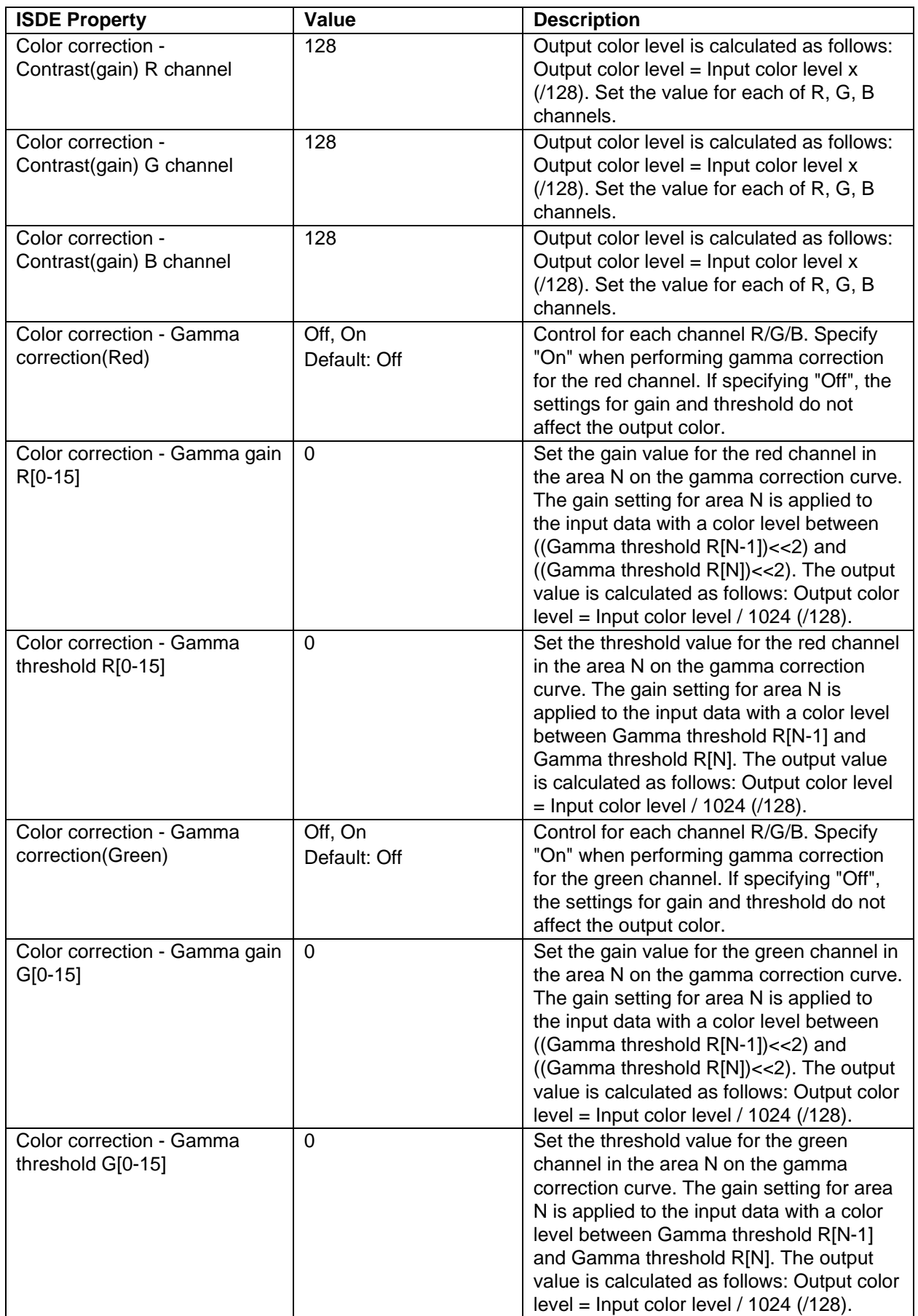

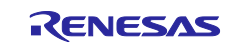

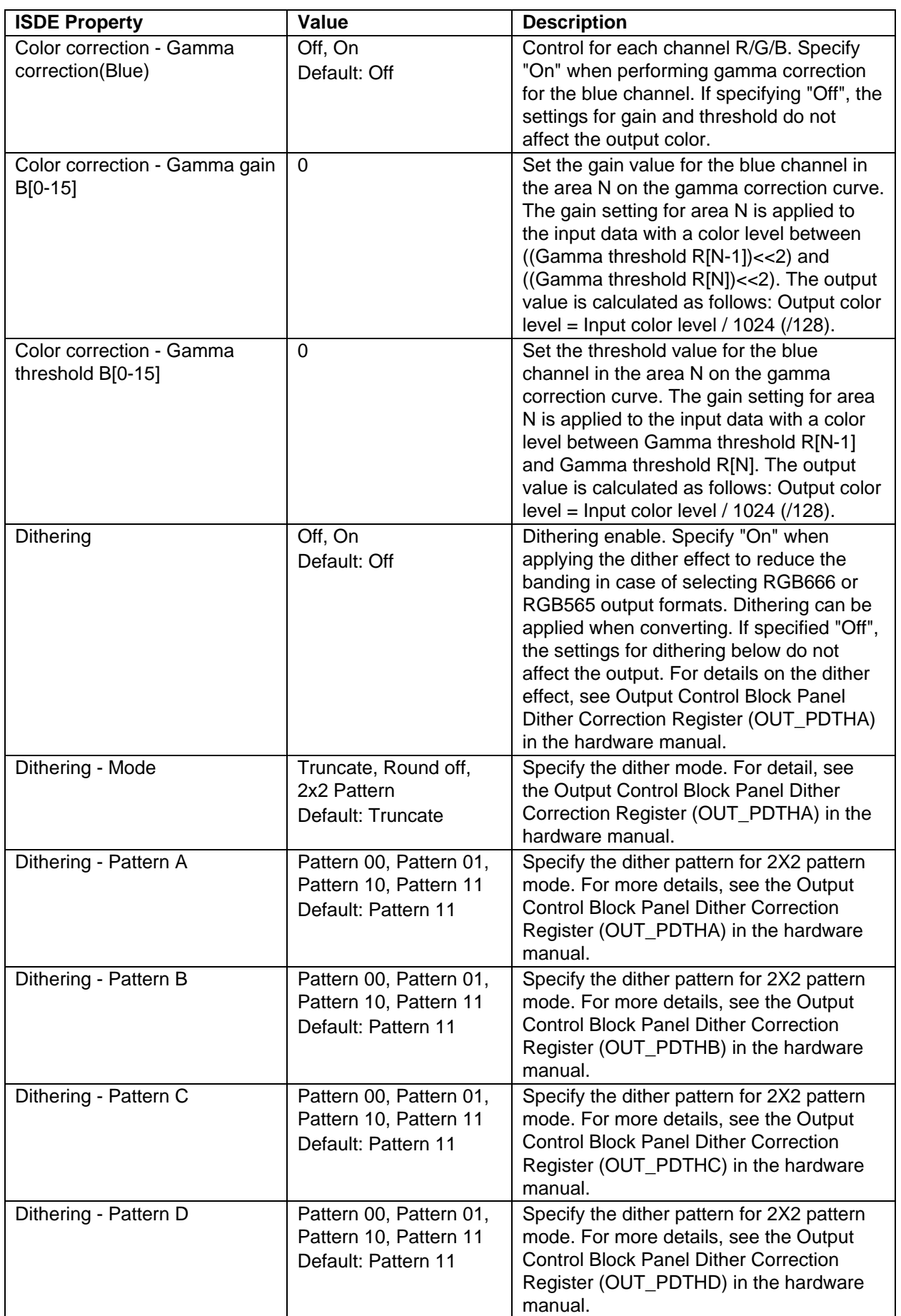

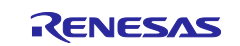

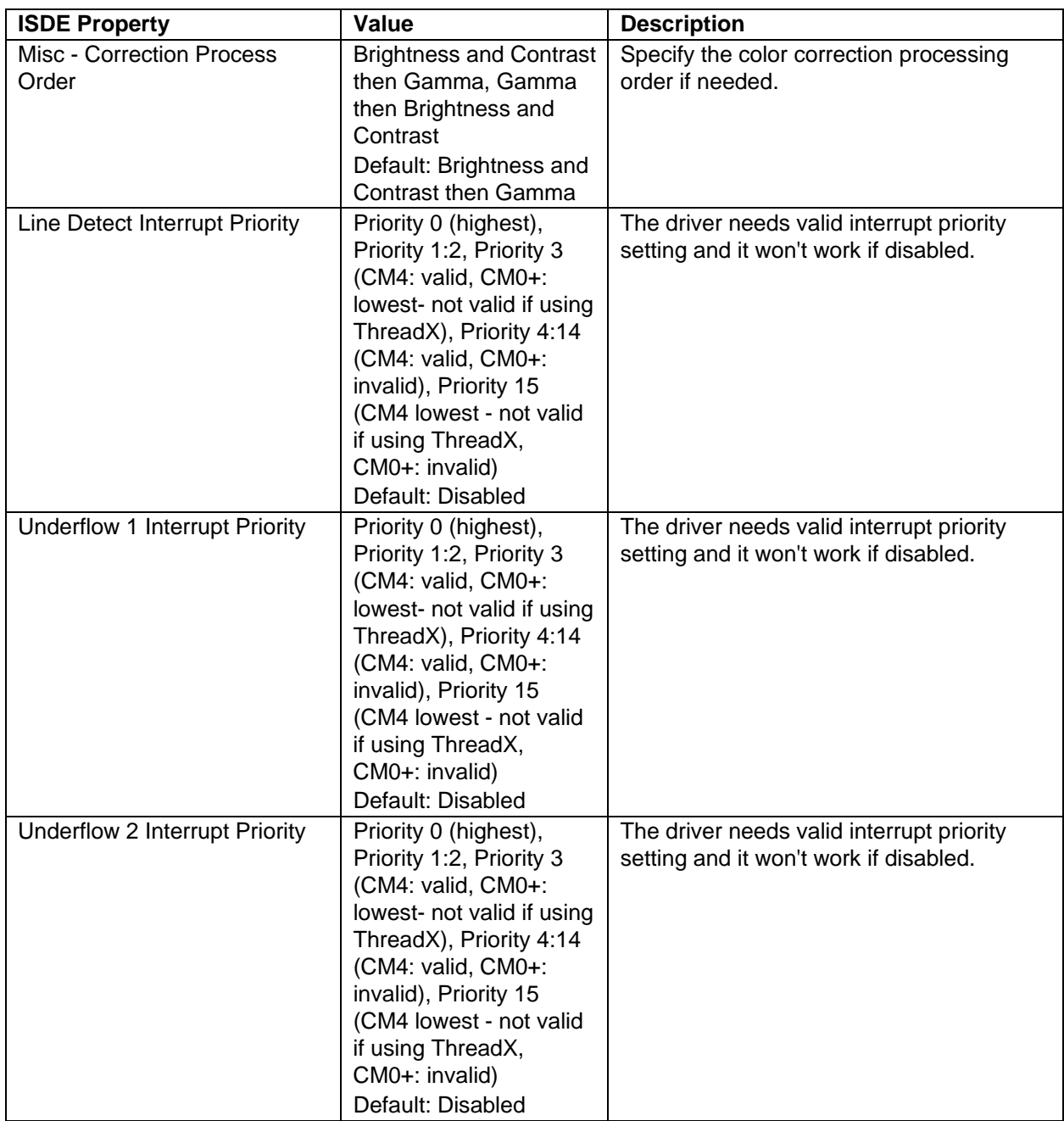

## **Table 7. Configuration for the JPEG Decode Framework Module on sf\_jpeg\_decode**

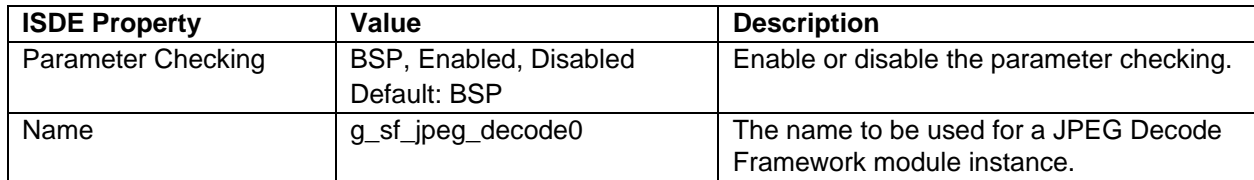

#### **Table 8. Configuration for the JPEG Decode HAL Module on r\_jpeg**

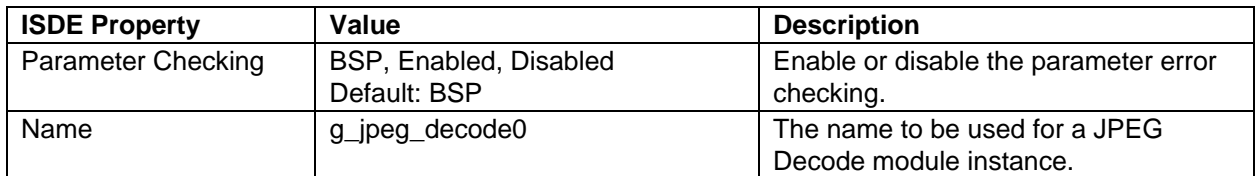

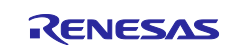

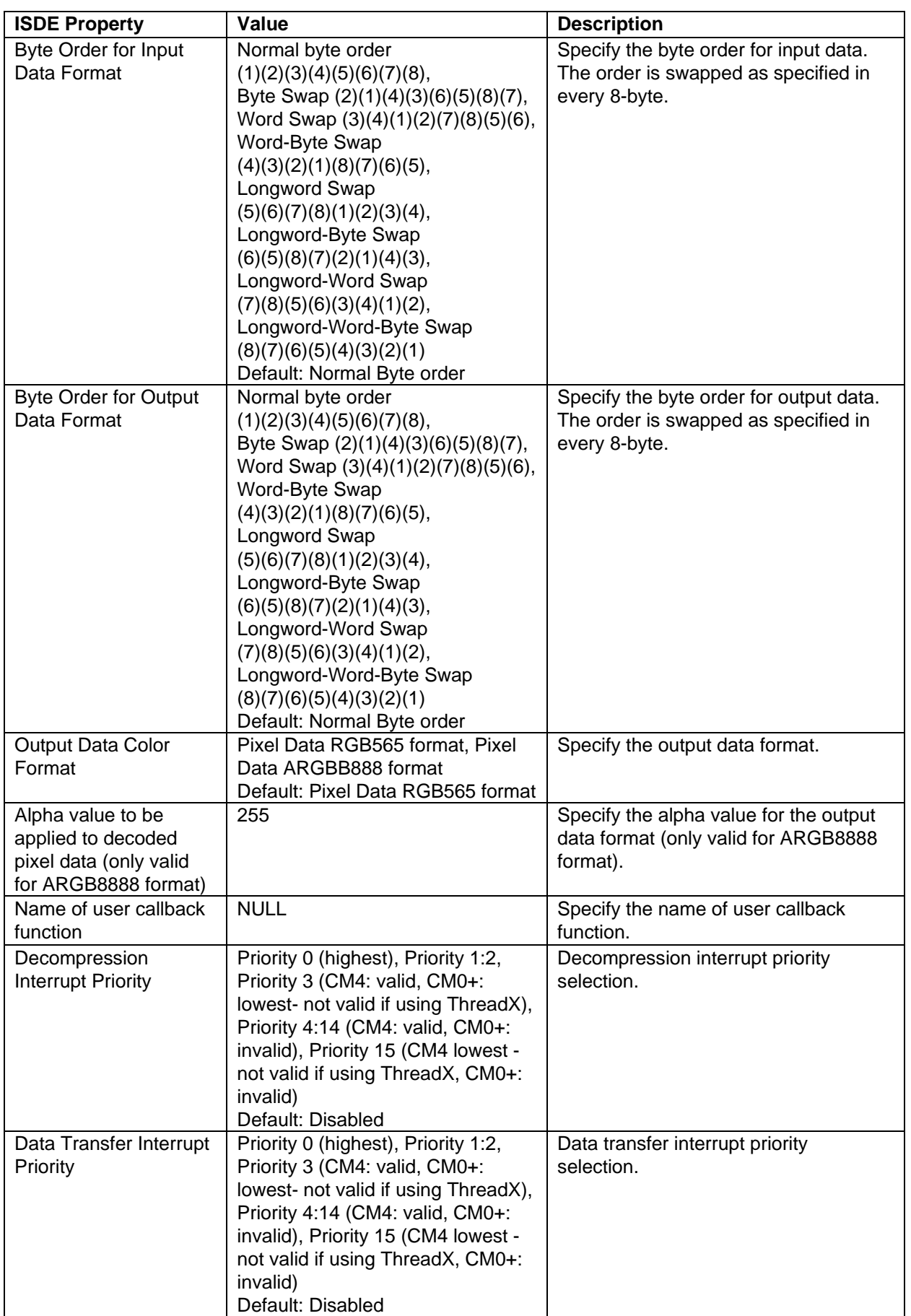

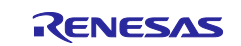

#### **Table 9. Configuration for the D/AVE 2D Driver on dave2d**

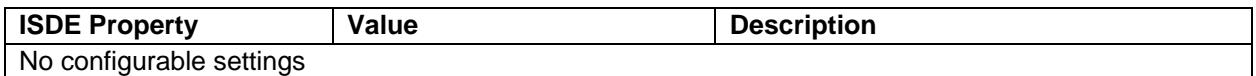

#### **Table 10. Configuration for the D/AVE 2D Port on sf\_tes\_2d\_drw**

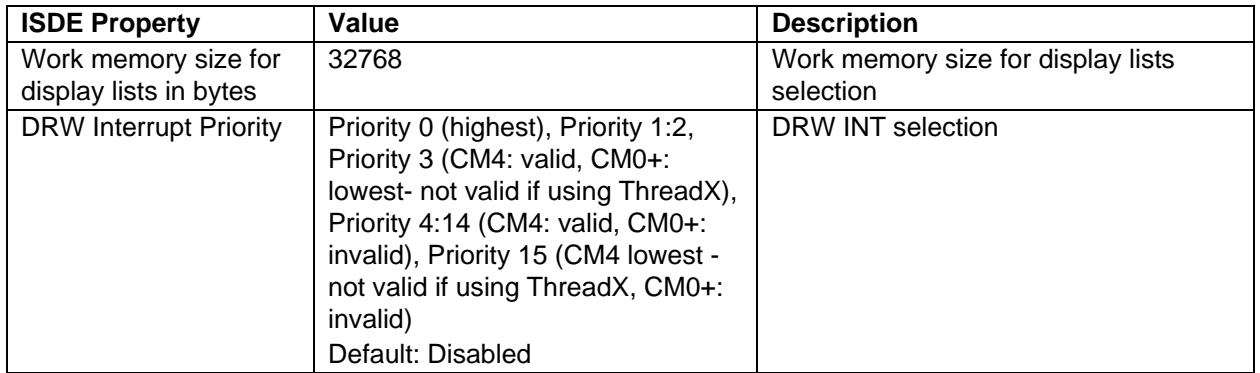

Note: The example values and defaults are for a project using the Synergy S7G2 Family. Other MCUs may have different default values and available configuration settings.

## <span id="page-27-0"></span>**5.2 GUIX™ Synergy Port Framework Module Clock Configuration**

The GUIX Synergy Port Module is a logical module and therefore does not require any hardware setting except setting the ARM Cortex®-M core SysTick timer.

## <span id="page-27-1"></span>**5.3 GUIX™ Synergy Port Framework Module Pin Configuration**

The GUIX Synergy Port Module is a logical module and therefore does not require pin settings.

## <span id="page-27-2"></span>**6. Using the GUIX™ Synergy Port Framework Module in an Application**

The following important settings are made in the Synergy Configurator and are used to initialize the module:

- Setup GLCDC configurations including the module clock setting and GLCDC interrupt priority. Typically, the configuration can be auto-generated through Synergy Configurator.
- Setup 2D Drawing engine or JPEG engine configurations including the module clock setting and hardware interrupt priorities. Typically, the configuration can be auto-generated through Synergy Configurator.

The typical steps in using the GUIX Framework module in an application are:

- 1. Initialize the SF\_EL\_GX control block and pass module configuration settings by calling the open API.
- 2. Complete initialization by calling the GUIX Studio generated  $gx\_studio\_display\_configure$  API and pass the SF\_EL\_GX setup function shown as follows. This function call completes the initialization of Synergy graphics hardware accelerators. Obtain the address of the root window initialized by GUIX through the call.

gx\_studio\_display\_configure (MAIN\_DISPLAY,

 g\_sf\_el\_gx0.p\_api->setup, LANGUAGE\_ENGLISH, MAIN DISPLAY THEME, &p\_window\_root);

- 3. Initialize the primary memory address GUIX Canvas buffer by calling the canvasInit API.
- 4. Create the root window by calling the GUIX Studio generated gx\_studio\_named\_widget\_create API.
- 5. Show the root screen by calling the GUIX  $qx$  widget show API.
- 6. Start the GUIX system by calling the GUIX gx\_system\_start API.

Once GUIX system is started, the SF\_EL\_GX module is driven under GUIX control. The application need not execute any operations after this.

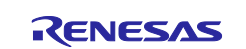

These common steps are illustrated in a typical operational flow diagram in the following figure:

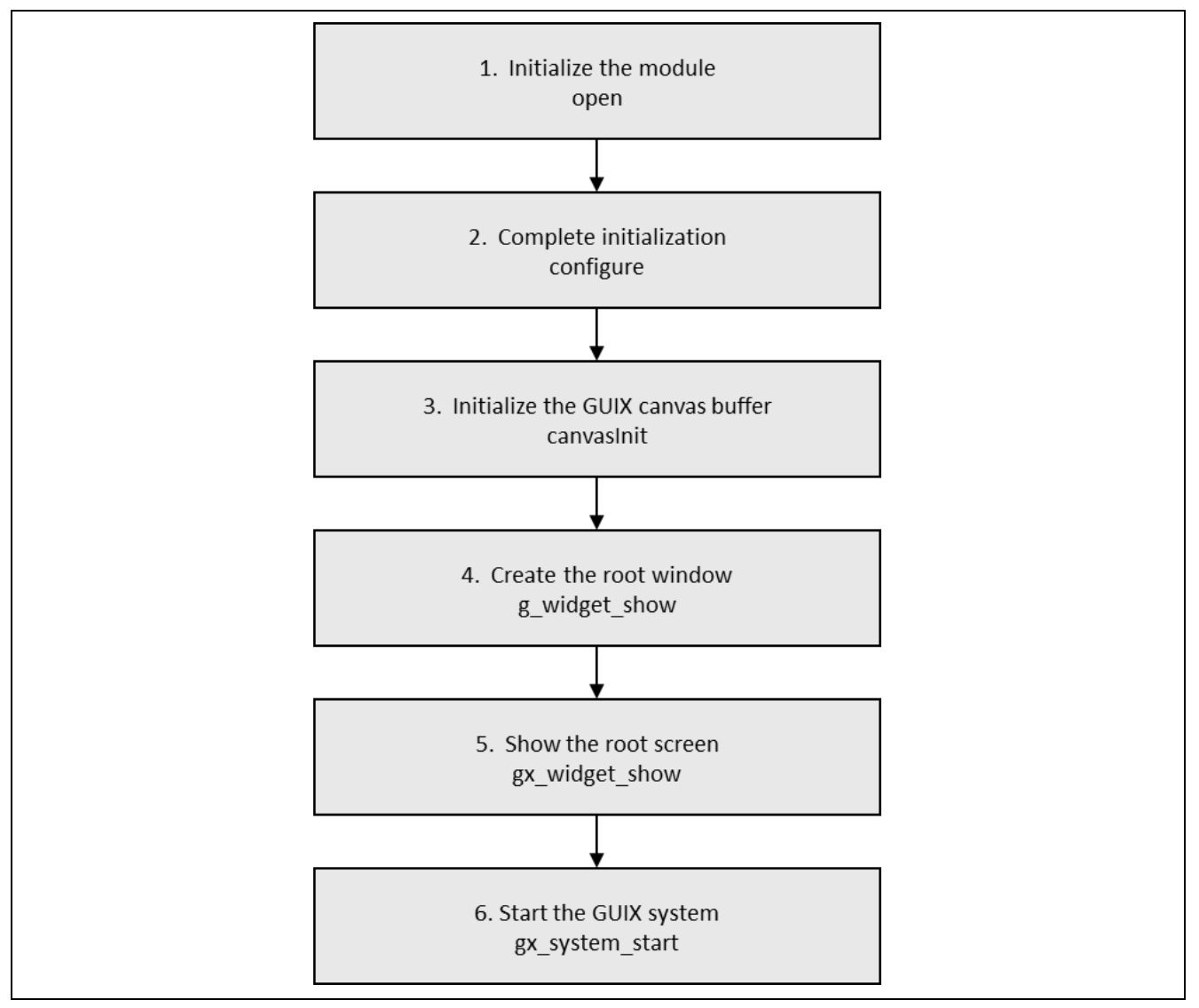

#### **Figure 5. Flow Diagram of a Typical GUIX Synergy Port Framework Module Application**

Once the JPEG Decode HAL module has been configured and the files generated, the JPEG Decode is ready to be used in an application. The typical steps in using the JPEG Decoder HAL module in an application are initializing the JPEG Decode using the open API, configure the horizontal stride, image subsample, input buffer and output buffer, once the input and output buffers are set, JPEG codec trigger the decode operation and store the decoded image to the output buffer, the statusGet API can be used to poll the status of JPEG operation.

The typical steps in using the JPEG Decode HAL module in an application are:

- 1. Initialize the JPEG Decode HAL module using the jpeg decode api  $t:open$  API.
- 2. Set the horizontal stride using the jpeg\_decode\_api\_t::horizontalStrideSet API.
- 3. Set vertical and horizontal image sub-sample using the jpeg\_decode\_api\_t::imageSubsampleSet API.
- 4. Set the input buffer address (which contains the JPEG image) using the jpeg\_decode\_api\_t::inputBufferSet API.
- 5. Set the output buffer (should be large enough to hold the raw image data) using the jpeg\_decode\_api\_t::outputBufferSet API.
- 6. The jpeg\_decode\_api\_t::statusGet API can be used to get the JPEG operation,  $j$ peg decode api $t:$ : statusGet API return an enumerated value (described above) to notify the

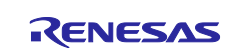

user. Status JPEG\_DECODE\_STATUS\_DONE from jpeg\_decode\_api\_t::statusGet API shows that the decode operation is complete.

7. Operate on the received raw image data as needed by the application.

These common steps are illustrated in a typical operational flow diagram in the following figure:

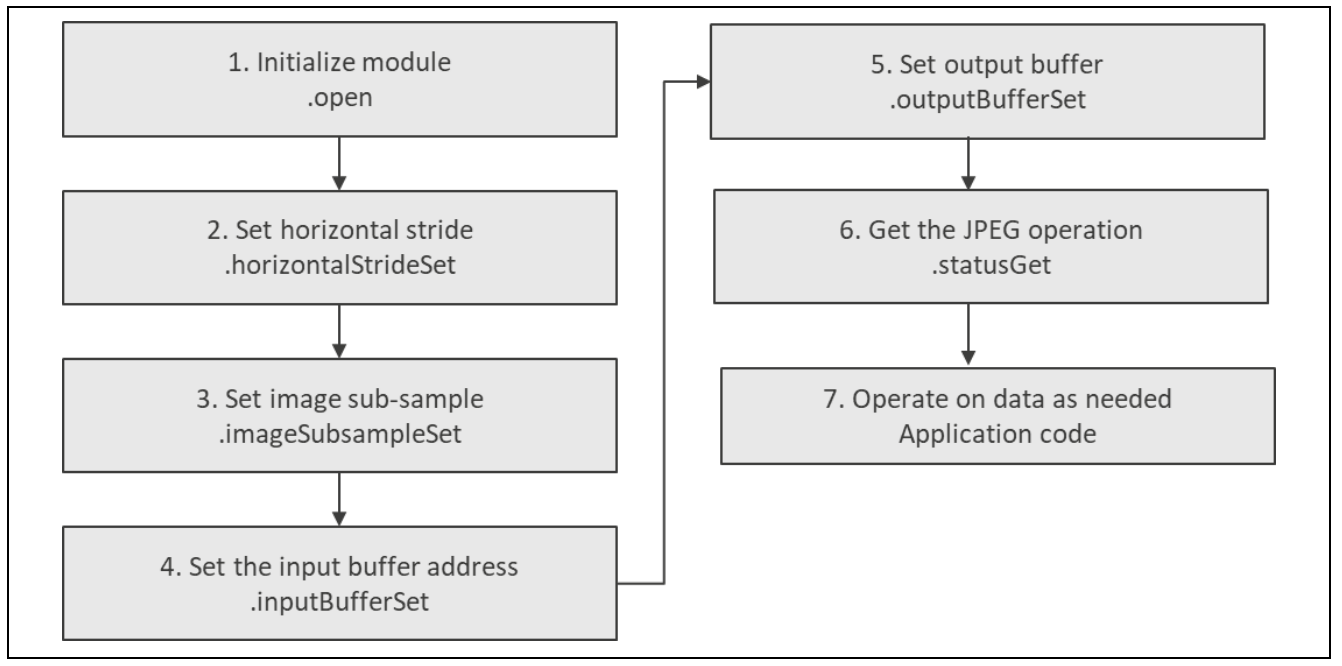

**Figure 6. Flow Diagram of Typical Operation**

## <span id="page-29-0"></span>**7. GUIX™ Synergy Port Framework Module Application Project**

The application project associated with this module guide demonstrates the steps in a full design. The project can be found using the link provided in the References section at the end of this document. You may want to import and open the application project within the ISDE and view the configuration settings for the GUIX Synergy Port Framework module. You can also read over the code (in  $my$  qui thread entry.c) which is used to illustrate the GUIX Synergy Port Framework module APIs in a complete design.

The application project main thread entry initializes the GUIX system and low-level drivers for the display and LCD hardware. Then it runs one of two different tests depending on whether it is set to LCD\_TEST or GUIX\_TEST mode. If the mode is set to GUIX\_TEST, it uses the resource and specification files generated by GUIX Studio. If it is set to LCD\_TEST, it creates a simple three color bar image and calls the LCD services in the lcd setup.c file to draw the image on the LCD screen. The application keeps an error counter for any API that returns a non-success status return or a GUIX callback that indicates an error. If SEMI\_HOSTING is defined, the debug printf output indicates a successful or failed test result.

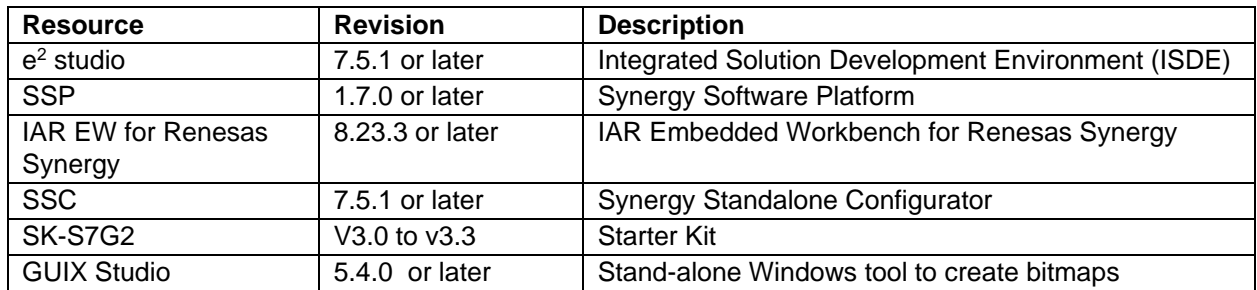

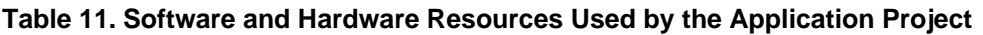

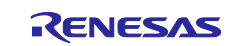

A simple flow diagram of the application project is given in the following figure:

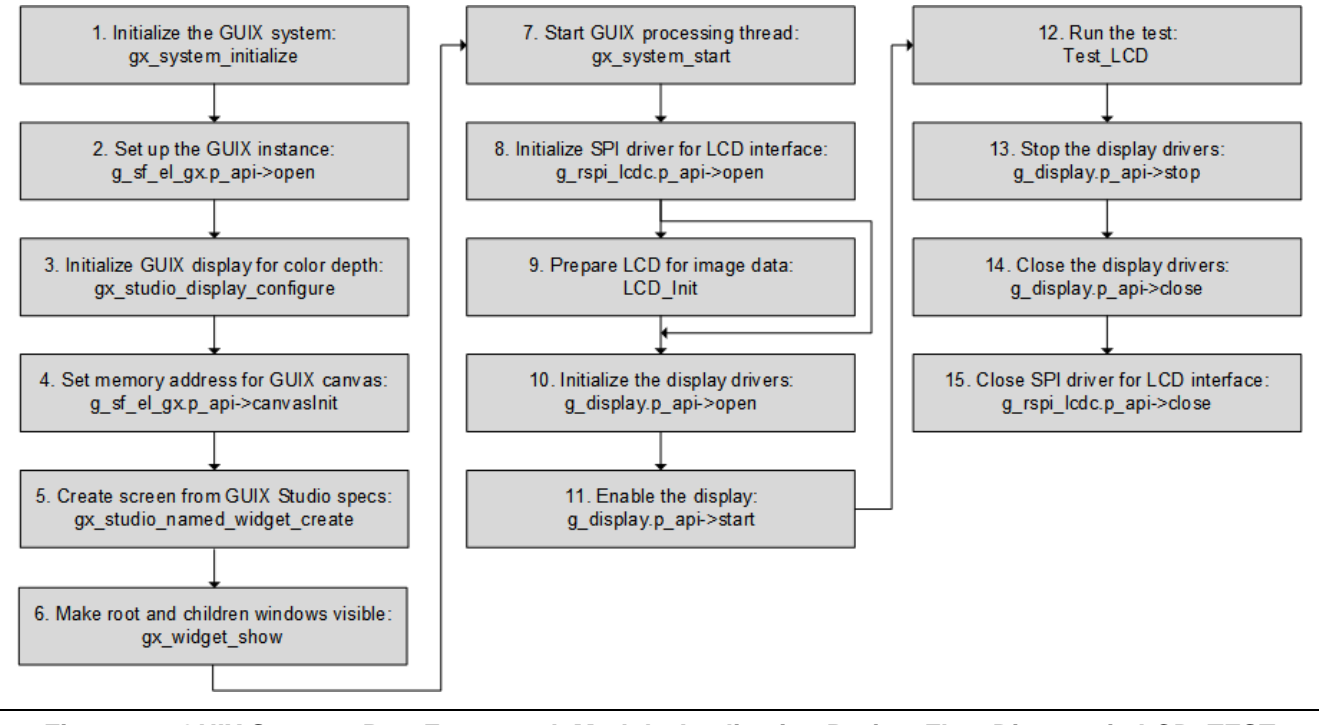

**Figure 7. GUIX Synergy Port Framework Module Application Project Flow Diagram in LCD\_TEST Mode**

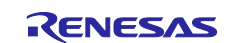

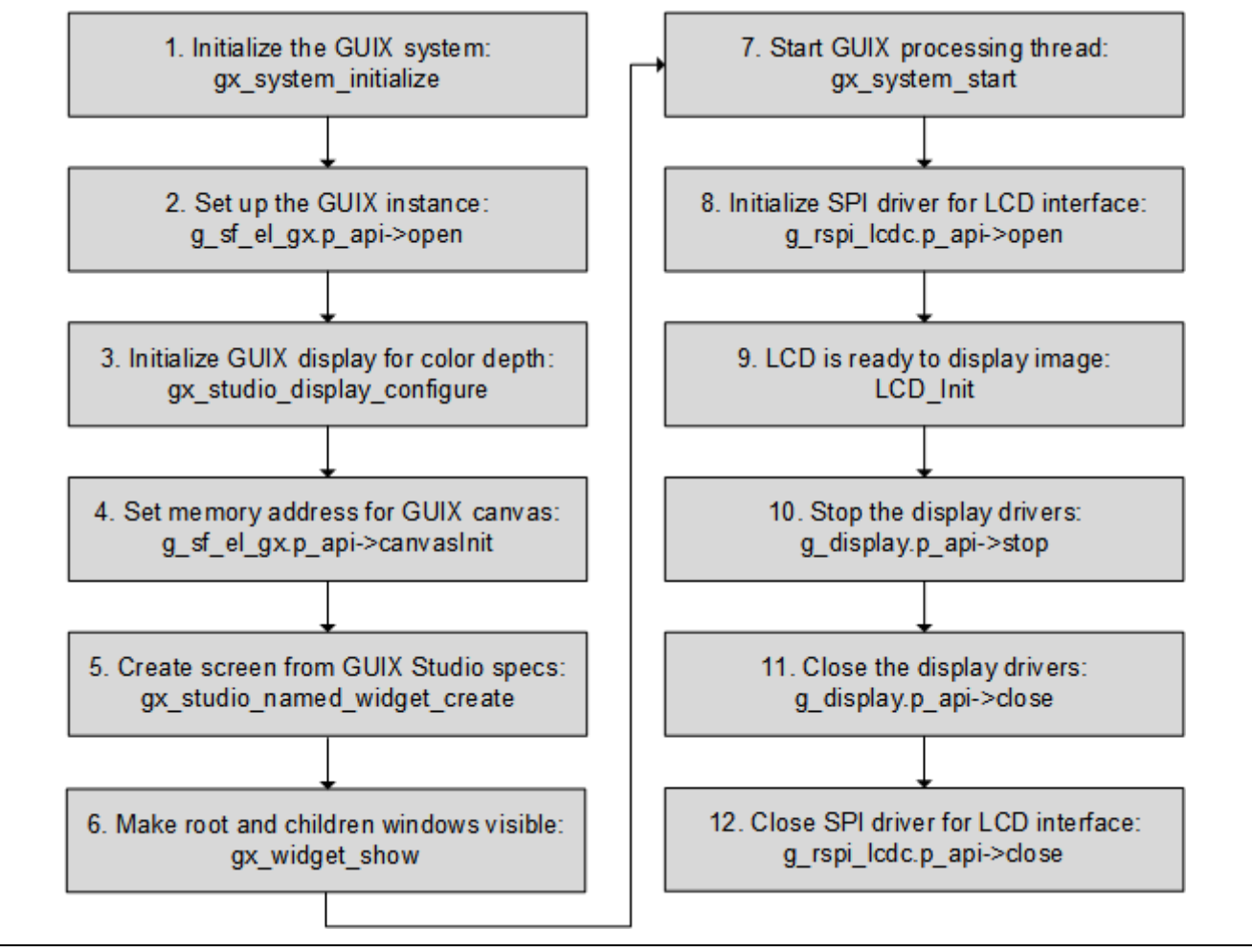

**Figure 8. GUIX Synergy Port Framework Module Application Project Flow Diagram in GUIX\_TEST Mode**

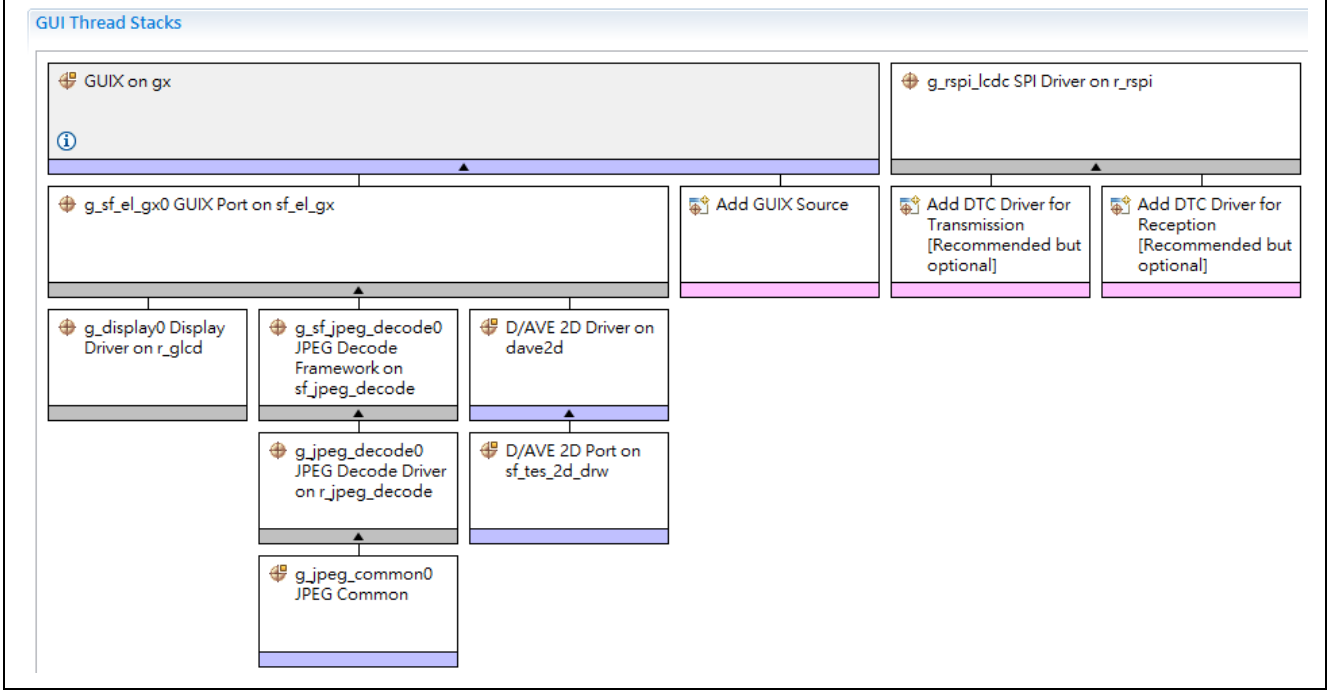

**Figure 9. GUIX Synergy Port Framework Module Application Project Components with Interface to LCD Hardware**

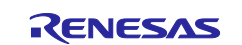

The r\_rspi\_lcdc instance of the SPI driver is defined to have a callback, my\_lcd\_spi\_callback. This function is defined in quix driver  $sf$  elgx mg ap.c and when it is called it releases the semaphore to allow the LCD to continue processing. This callback allows the SPI to return information about the event transfer to the application in the spi\_callback\_args\_t pointer input. my\_lcd\_spi\_callback uses the semaphore created in the e<sup>2</sup> studio **Thread Stack** pane to control reads and writes to the SPI driver instance.

The my\_guix\_thread\_entry.c, guix\_driver\_sf\_el\_gx\_mg\_ap.c ,

guix\_driver\_sf\_el\_gx\_mg\_ap.h, my\_gui\_event\_handler.c, lcd.h, and lcd\_setup.c files are located in the project once it has been imported into the ISDE. You can open these files within the ISDE and follow along with the description provided to help identify key uses of APIs.

The my\_guix\_thread\_entry.c file has the thread entry function. It initializes the printf debug output. Then it makes two calls to the quix driver test image draw function defined in guix\_driver\_sf\_el\_gx\_mg\_ap.c, one with the mode set to LCD\_TEST and the other with the mode set to GUIX\_TEST. Then it prints the results of those tests for whether any errors occurred and the number of display events that the GUIX notified the application.

#### **GUIX\_TEST**

In this test mode, the resource files, (which may contain pixelmap data) and specification files (which define initial screen state) are created by GUIX Studio, and saved to the project src folder. In this project, there are four GUIX Studio files that need to be included in the project src folder:

- guix\_for\_mg\_ap\_resources.c
- guix\_for\_mg\_ap\_resources.h
- guix\_for\_mg\_ap\_specifications.c
- quix for mg ap specifications.h

The file names are based on the name of the project in GUIX Studio, which for this project was guix\_for\_mg\_ap.

The guix\_driver\_sf\_el\_gx\_mg\_ap.c #includes header files for GUIX Studio generated files, gx api.h for GUIX services, lcd.h for LCD image processing, and my\_gui\_thread.h which is the Synergy generated header file based on the Thread Stack components. It also defines several function prototypes, including a callback for the GUIX system, my\_guix\_callback. This callback enables GUIX to notify the application of events and errors while running GUIX. This property for setting this callback is the **Name of User Callback** property in the g\_sf\_el\_gx0 component of the project.

guix\_driver\_sf\_el\_gx\_mg\_ap.c defines a pointer to a root window, p\_window\_root, which will be used in GUIX and GUIX Studio API. For each visible canvas created, a root window must be created for that canvas. This special window basically acts as a container for all the top-level application windows and widgets. See the *GUIX User Guide* listed in the Reference section for more details.

guix\_driver\_test\_image\_draw is the function that performs the processing for the image for the LCD panel:

- 1. It begins by initializing the GUIX system by calling the gx\_system\_initialize API.
- 2. The GUIX instance g\_sf\_el\_gx0 module gets set up (creates mutex to lock the GUIX driver during a context update, creates a semaphore for rendering and displaying synchronization, checks the GUIX canvas memory, screen rotation and other details, and initializes the g\_sf\_el\_gx0 control block): A.  $q$  sf el  $qx0.p$  api->open()
- 3. Next, the gx\_studio\_display\_configure API initializes the display driver. It puts the components of the image together in the display object, including the theme, color palette, font, and language. This API installs the requested GUIX resource theme, which specifies the fonts, colors, and pixelmap data associated with each Resource ID. The API further installs the application string table, and defines the currently active language. The parameter MAIN\_DISPLAY identifies which display is being configured (in case the application defines multiple hardware displays). The parameter MAIN\_DISPLAY\_THEME\_1 defines the resource theme to be installed, since applications can define multiple resource themes. Finally, the parameter LANGUAGE\_ENGLISH defines the language that is initially active, since GUIX applications can define multiple languages and select the active language at runtime.

These resources are defined in GUIX Studio project files listed above.

4. The canvasInit API sets the memory address for the GUIX canvas, which is the buffer area into which the GUIX display driver will draw.

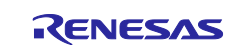

- 5. The gx\_studio\_named\_widget\_create API creates the "splash\_screen" widget using the data supplied in the GUIX Studio generated specifications file. This will be the primary screen.
- 6. The gx\_widget\_show API makes the root window, and all children of the root window, visible.
- 7. Now the application calls the gx\_system\_start API which starts the GUIX system thread. This thread is responsible for dispatching events posted to the GUIX event queue, and when necessary refreshing or redrawing dirty areas of the GUIX canvas.
- 8. The serial port driver is initialized by calling the open function:
- A. err = g\_rspi\_lcdc.p\_api->open(g\_rspi\_lcdc.p\_ctrl, g\_rspi\_lcdc.p\_cfg);
- 9. Then it prepares the LCD for receiving image data by calling LCD init service (defined in lcd setup.c).

Now the GUIX engine can send the image to the LCD panel.

During this time, user defined callbacks for various components of the widget created in the GUIX Studio project may be invoked. The my quix event handler.c file contains the callback functions for this project, specifically the SplashScreenEventHandler callback. This demonstrates how to use GUIX and GUIX Studio services to control the functionality of the widget at runtime. The callback supplies the event type, which could be a button click or a timer expiration. For the GX\_EVENT\_SHOW event type (when the splash screen is displayed), this callback starts a timer set to expire in 100 ticks (1 second on a system with a periodic of 100 ticks per second), which will only expire once (is not reset on expiration). Then it returns control to the GUIX system to complete the processing of displaying the splash\_screen. When the callback receives the GX\_EVENT\_TIMER event type from the underlying GUIX engine, it executes a simple change in the splash screen. It overwrites the message from "Version 5.3.3" to "Hello World".

The image is displayed for a few moments, then the display and serial port driver must be closed for subsequent calls on the quix driver test image draw service:

1. Stop the display driver:

```
g_display0.p_api->stop(g_display0.p_ctrl);
```
- 2. Close the display driver interface:
	- g\_display0.p\_api->close(g\_display0.p\_ctrl);
- 3. Close the SPI driver interface:
	- $err = q$  rspi lcdc.p api->close (q rspi lcdc.p ctrl);

The number of errors are returned to the my\_quix\_thread\_entry function. Zero indicates a successful test.

## **LCD\_TEST**

The LCD\_TEST is useful as a test of the SPI and display drivers, and LCD hardware; it does not use the GUIX services.

This test requires an LCD SPI callback to be defined. However, it does not use any GUIX services, so the my quix callback is not used. In LCD TEST mode, there is a function for a creating simple color bar display, test LCD defined in LCD Setup.c.

The quix driver test image draw service in LCD TEST mode directly opens the display driver and uses the same display driver and serial port interface drivers as it does in GUIX\_TEST mode:

- 1. The serial port driver is initialized by calling open:
	- err = q\_rspi\_lcdc.p\_api->open(q\_rspi\_lcdc.p\_ctrl, q\_rspi\_lcdc.p\_cfq);
- 2. The display driver is initialized by the open call:
- g\_display0.p\_api->open(g\_display0.p\_ctrl, g\_display0.p\_cfg)'
- 3. Then the LCD hardware is prepared for receiving image data by calling the LCD init service.
- 4. Enable the display by calling:
	- g\_display0.p\_api->start(g\_display0.p\_ctrl)
- 5. The image drawing function,  $test\_LCD$ , is called and three color bars, red, green, and blue should appear on the LCD screen.

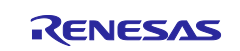

The image is displayed for a few moments, then the display and serial port driver must be closed for subsequent calls on the guix driver test image draw service:

- 1. Stop the display driver: g\_display0.p\_api->stop(g\_display0.p\_ctrl);
- 2. Close the display driver interface: g\_display0.p\_api->close(g\_display0.p\_ctrl); 3. Close the SPI driver interface:
	- err = g\_rspi\_lcdc.p\_api->close (g\_rspi\_lcdc.p\_ctrl);

The number of errors are returned to the my quix thread entry function. Zero indicates a successful test.

After both tests are run, the total number of errors and display events are printed in the debug console if SEMI\_HOSTING is defined in the my\_guix\_thread\_entry function.

Note: The above description assumes you are familiar with using  $print()$  and the debug console in the Synergy Software Package. If you are unfamiliar with this, refer to the "How do I Use Printf() with the Debug Console in the Synergy Software Package" Knowledge Base article, available as described in the Reference section at the end of this document. Alternatively, you can see results via the watch variables in the debug mode.

A few key properties are configured in this application project to support the required operations and the physical properties of the target board and MCU. Below the properties with the values set for this specific project are highlighted in **bold**. You can also open the application project and view these settings in the property window as a hands-on exercise.

| <b>ISDE Property</b>                               | Value | <b>Description</b>                                                                                                    |
|----------------------------------------------------|-------|----------------------------------------------------------------------------------------------------|
| Enable Synergy 2D<br><b>Drawing Engine Support</b> | Yes   | If Synergy 2D Drawing Engine (DRW) Support is enabled, the<br>rotation is processed by Synergy DRW with texture mapping.                                                                                                    |
|                                                    |       | If not enabled, the rotation is processed by software copy.                                                                                                    |
| Enable Synergy JPEG<br>Support                     | Yes   | Enabling this will place restrictions on JPEG image size, width<br>modulus, format, output alignment, and so forth. It also limited<br>to only decoding the JPEG image into the frame buffer. (The<br>software decoder doesn't have any of those restrictions, but of<br>course it uses more CPU time.) |

**Table 12. Configuration for the GUIX Synergy Port Framework Module on GUIX on gx**

#### **Table 13. Configuration for the GUIX Synergy Port Framework Module on sf\_el\_gx**

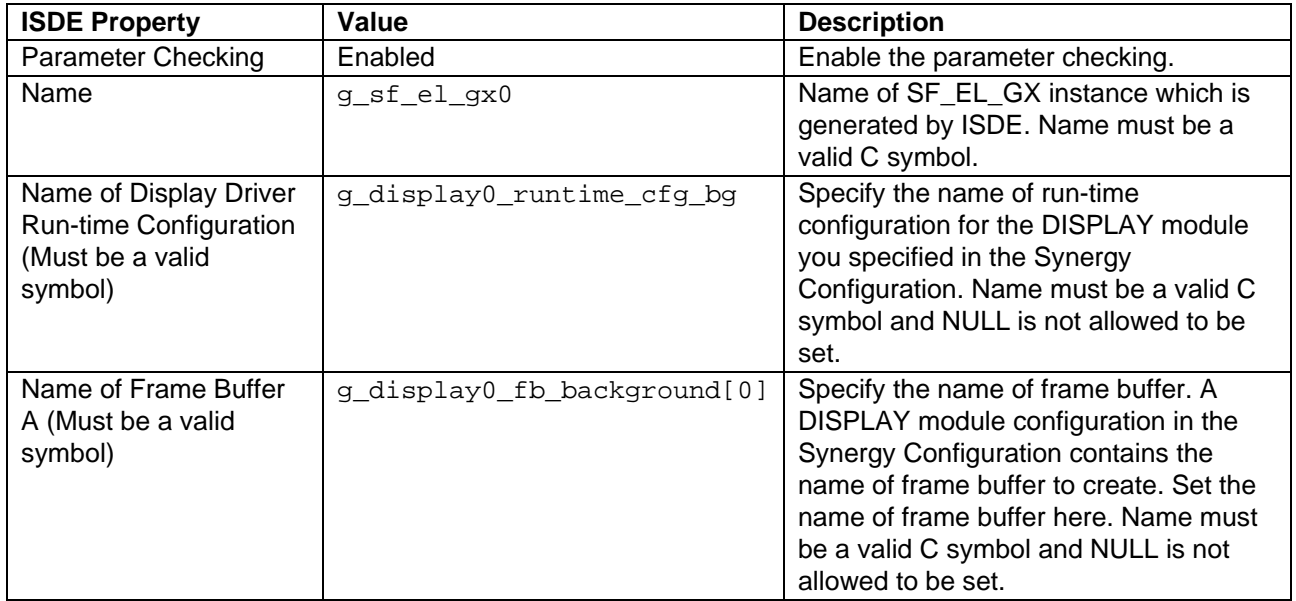

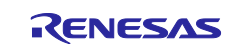

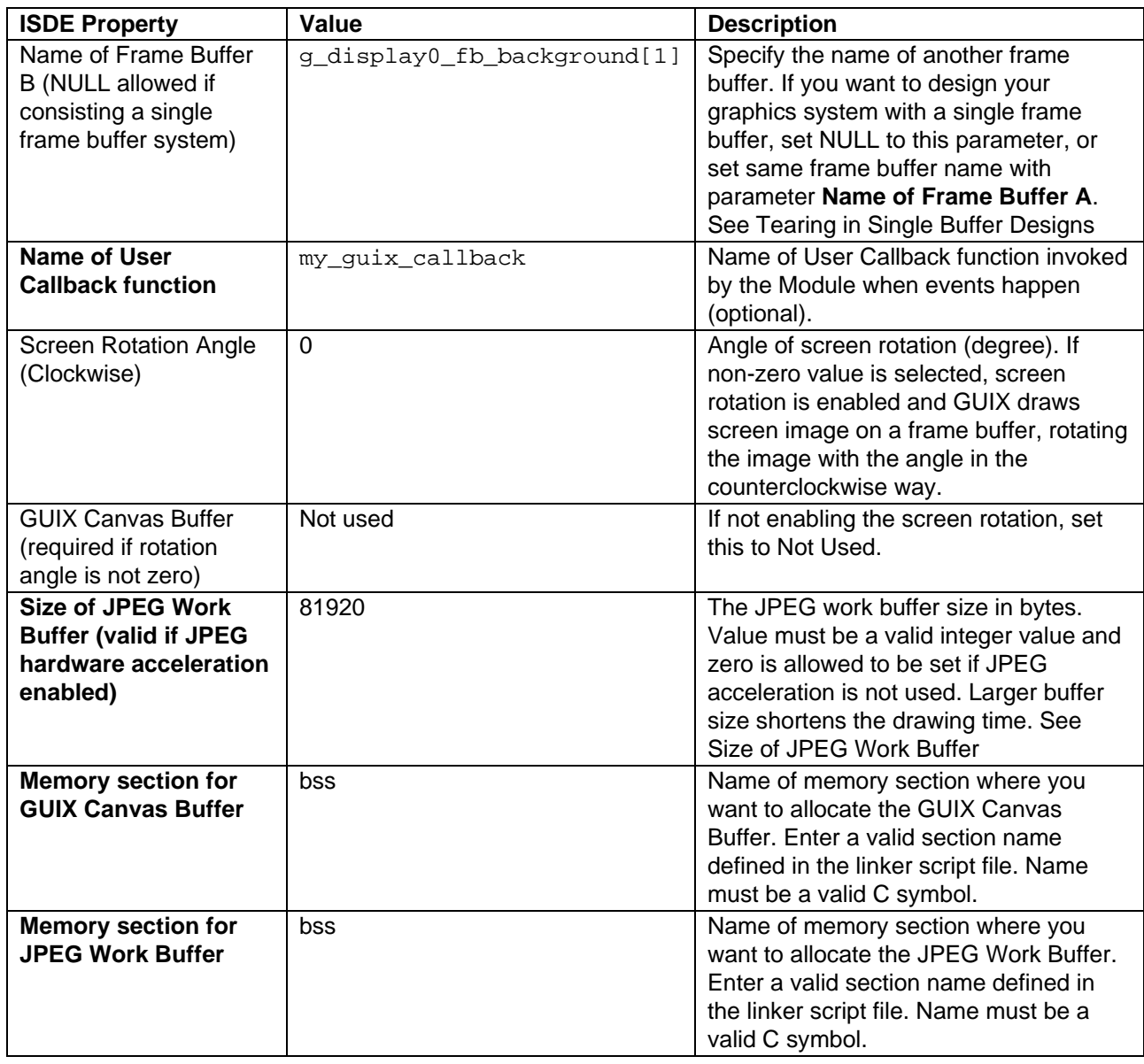

## **Table 14. Configuration for the GLCD HAL Module on r\_glcd**

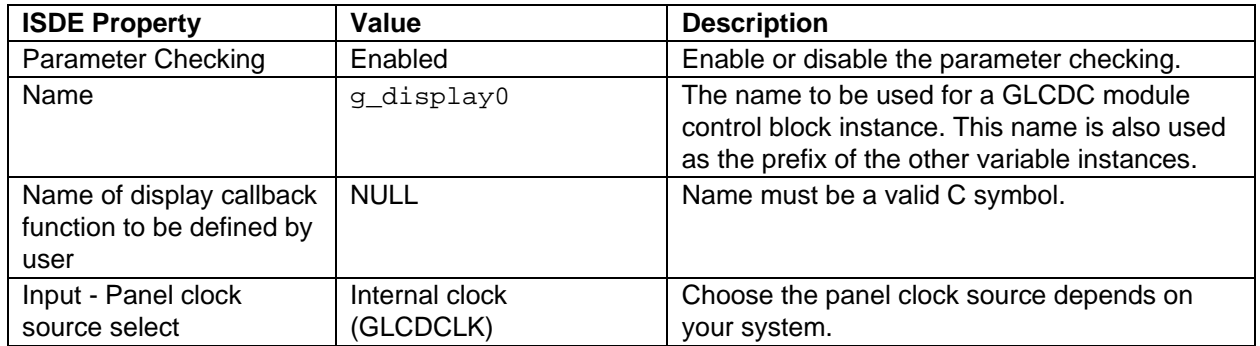

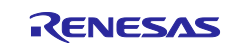

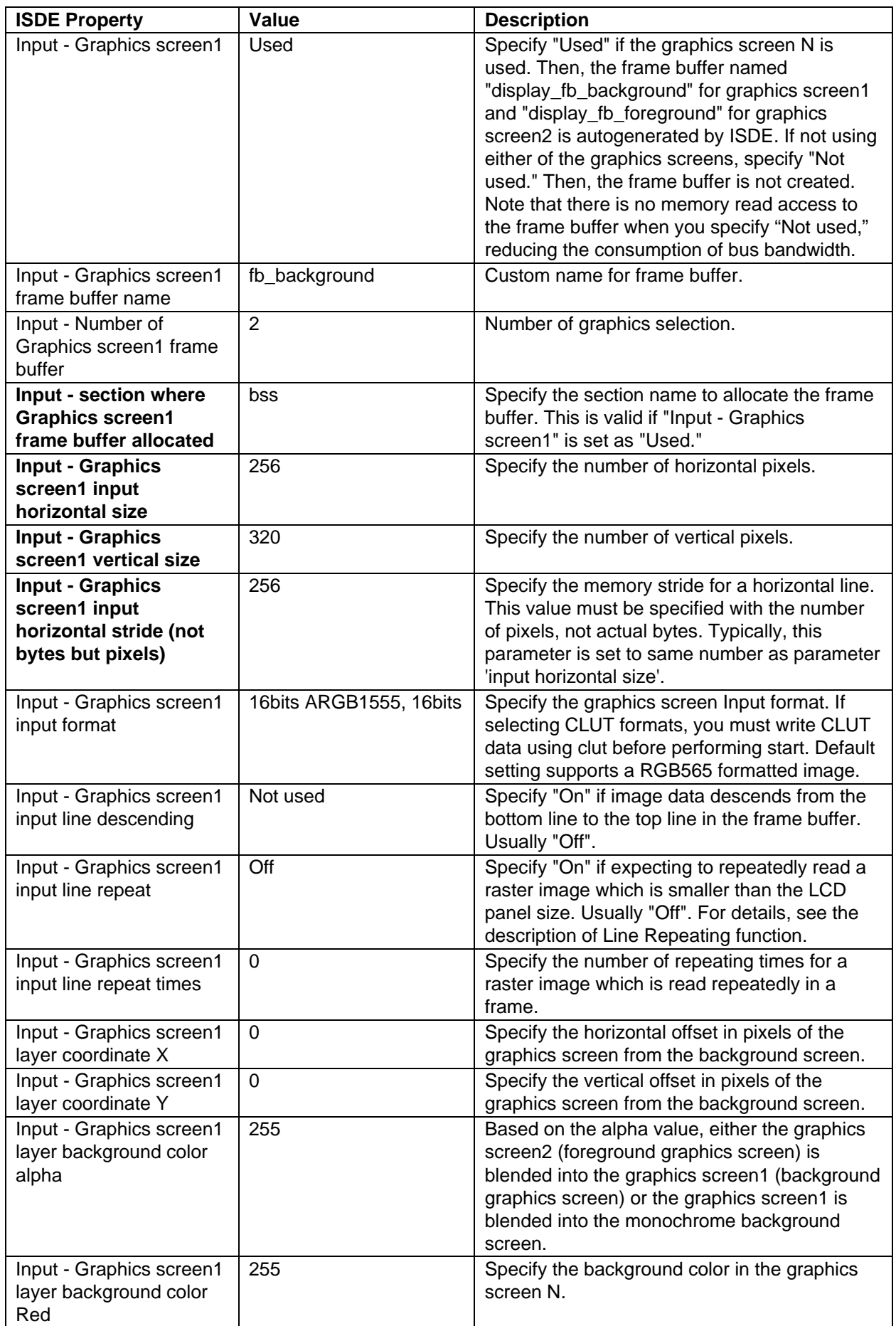

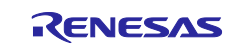

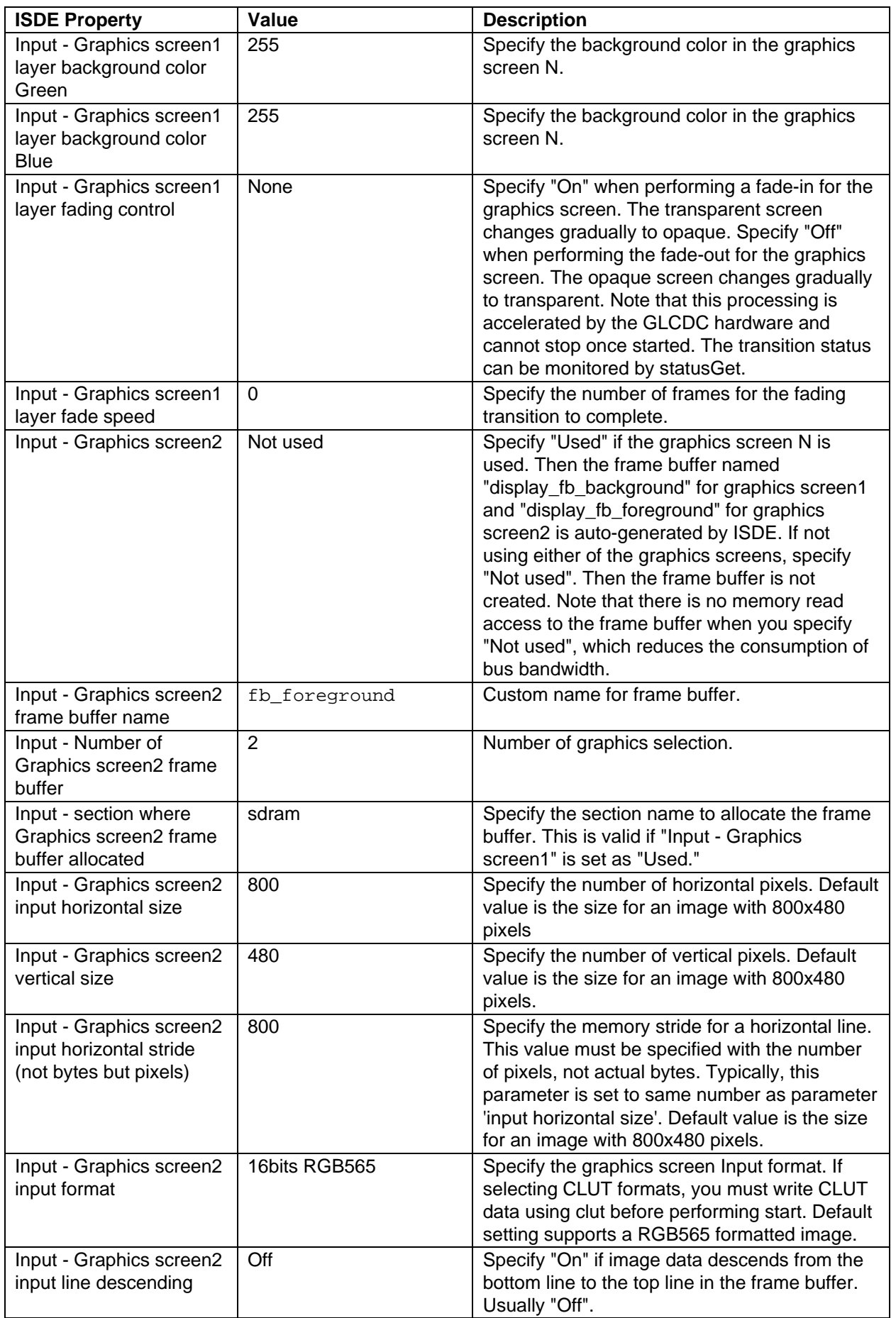

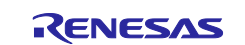

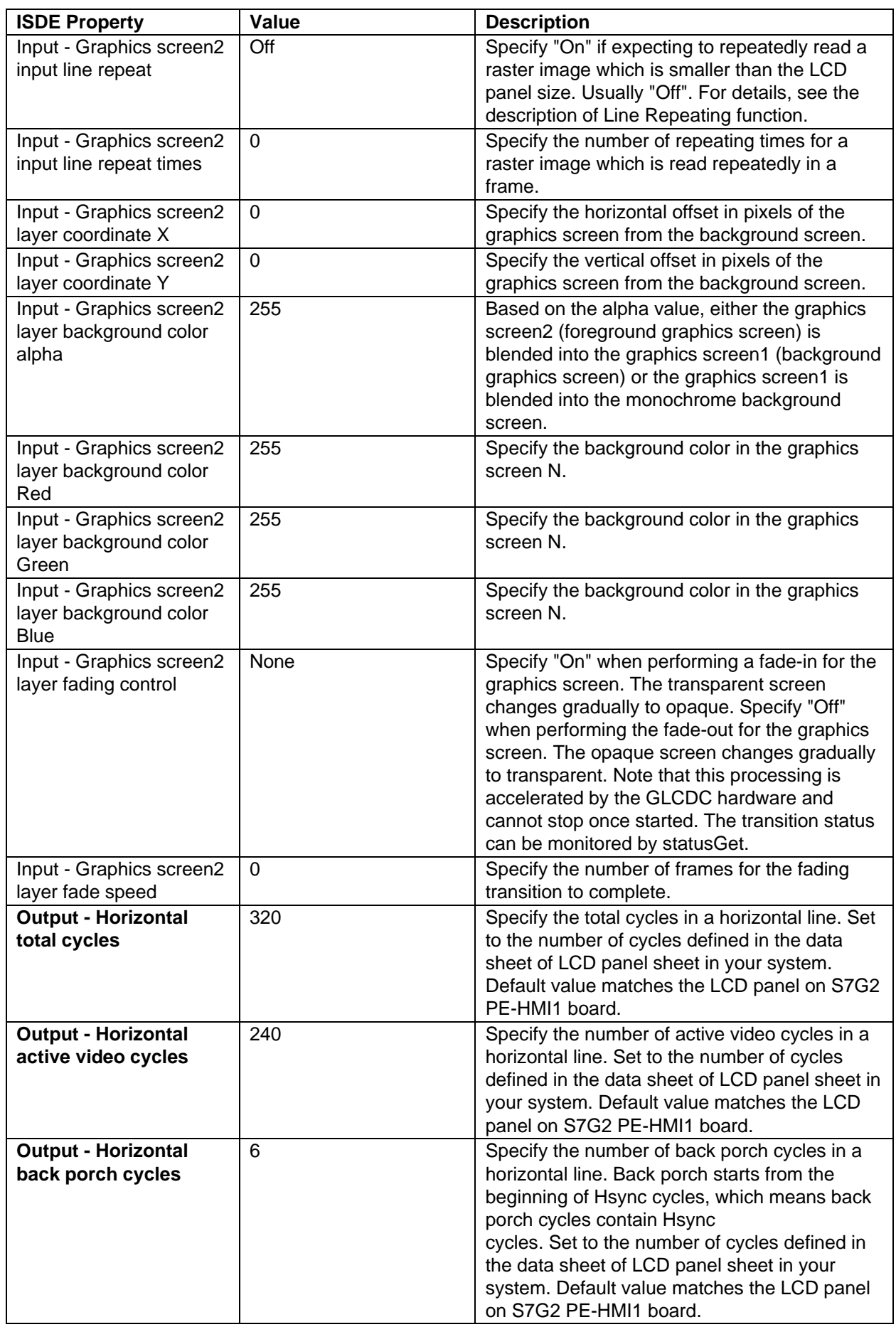

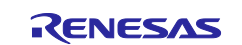

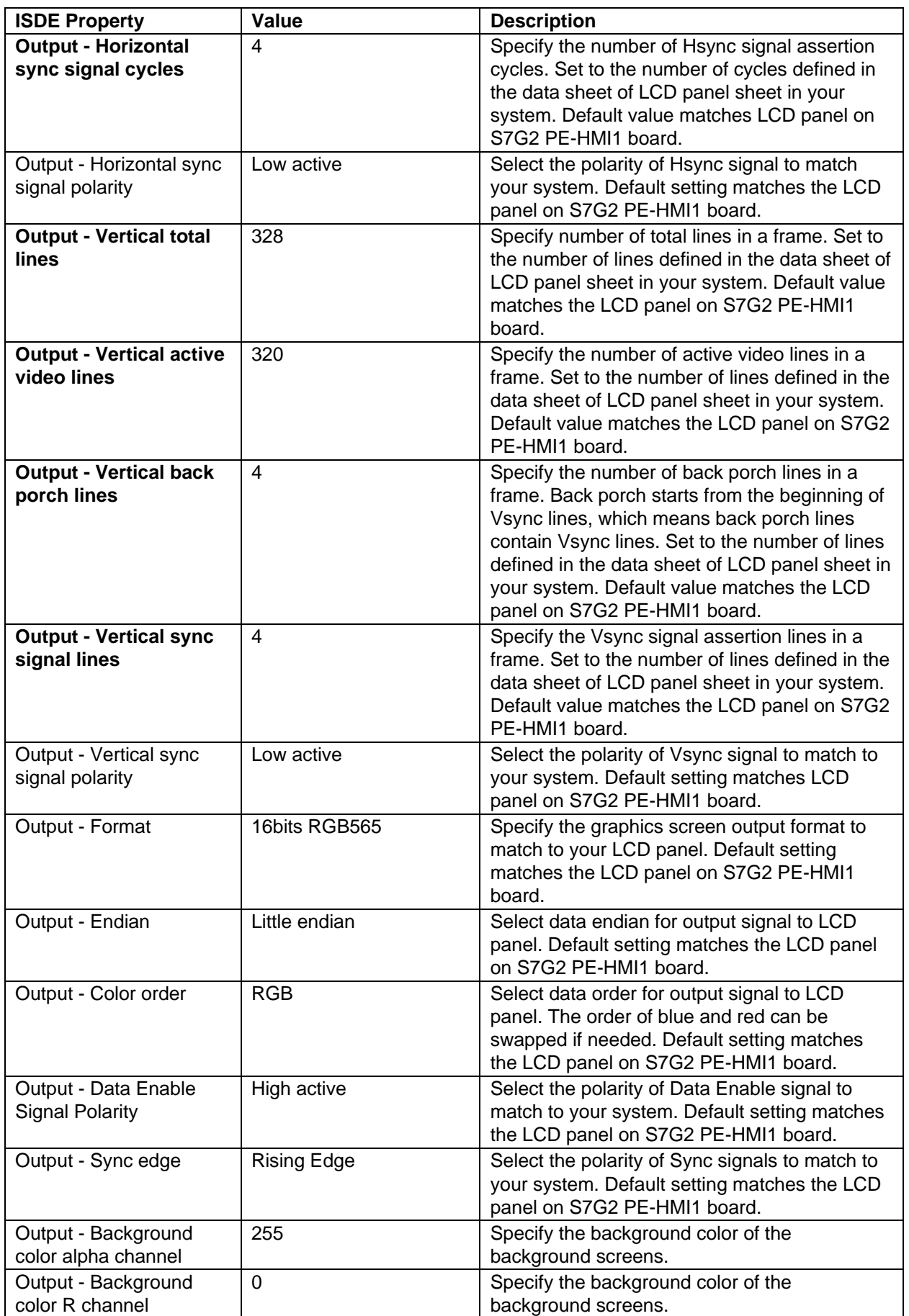

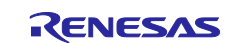

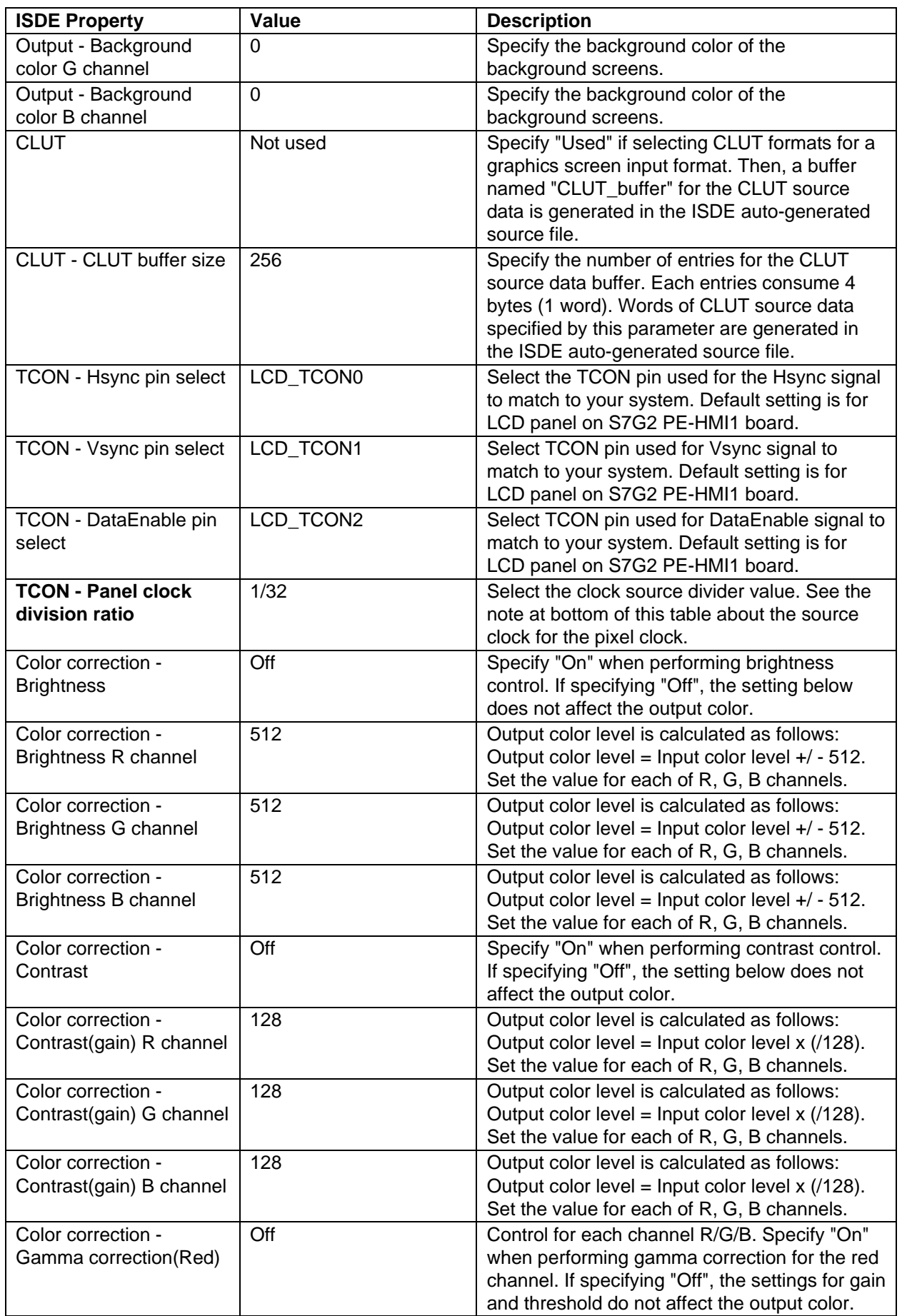

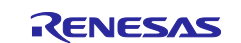

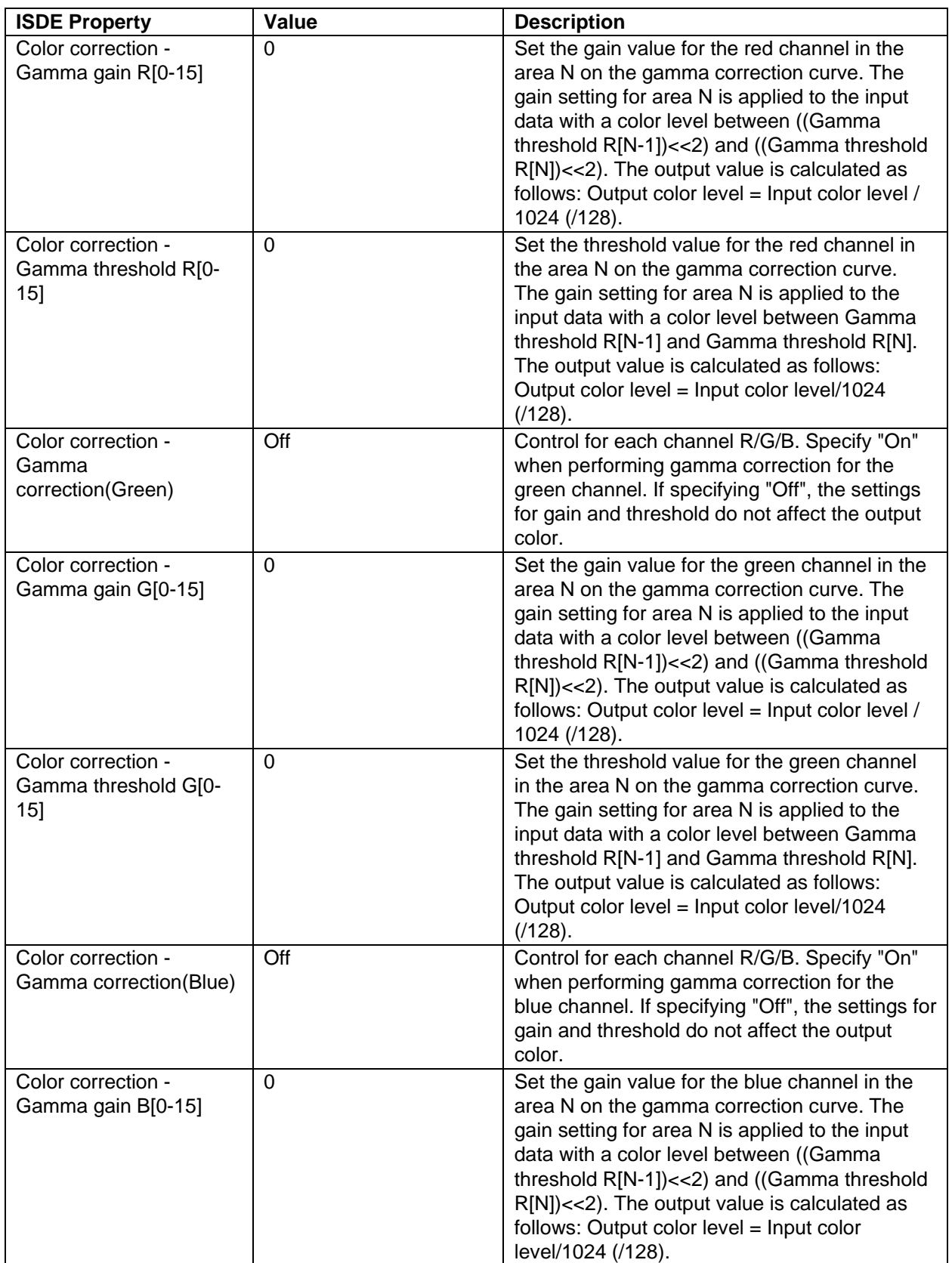

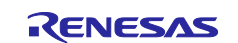

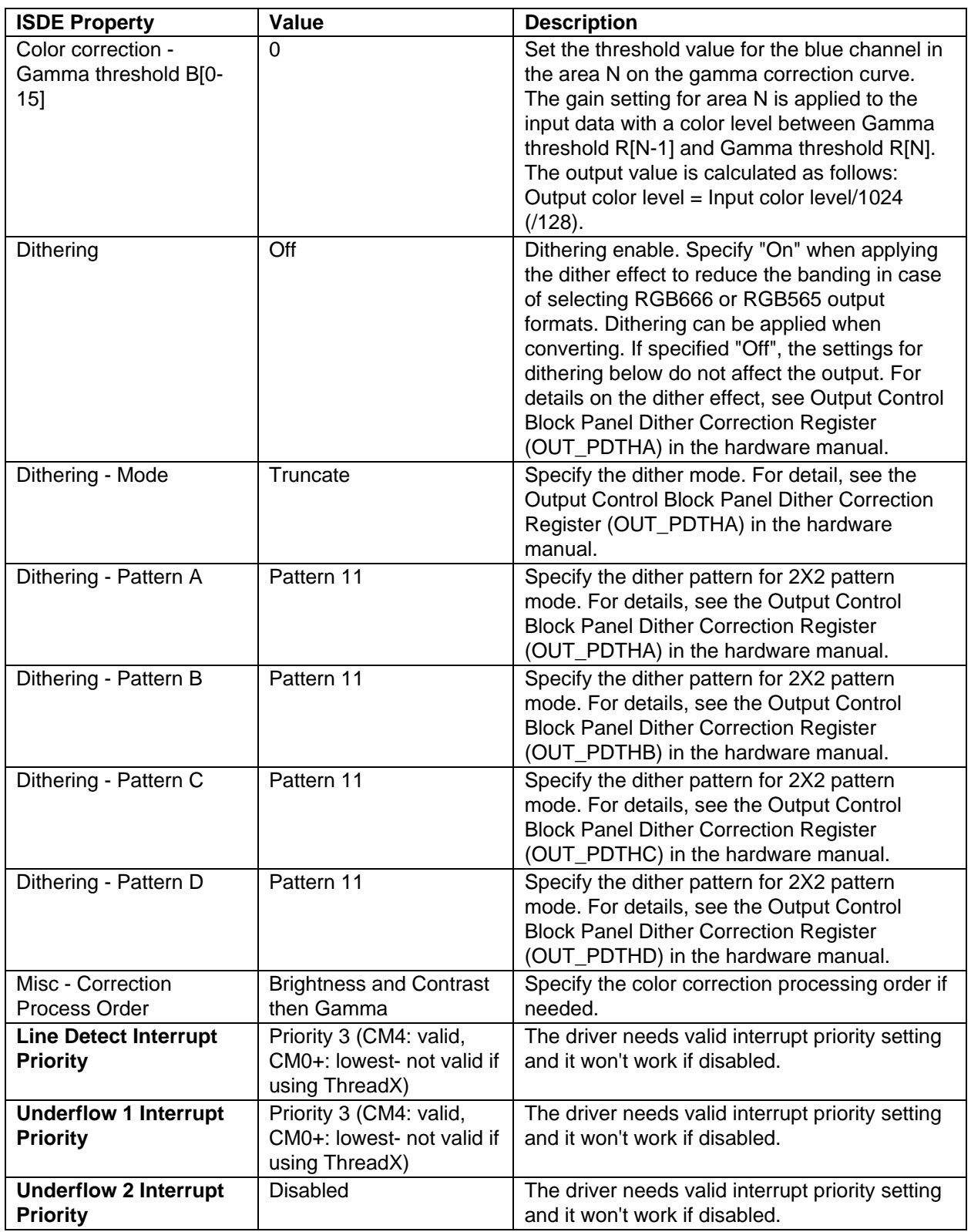

## **Table 15. Configuration for the JPEG Decode Framework Module on sf\_jpeg\_decode**

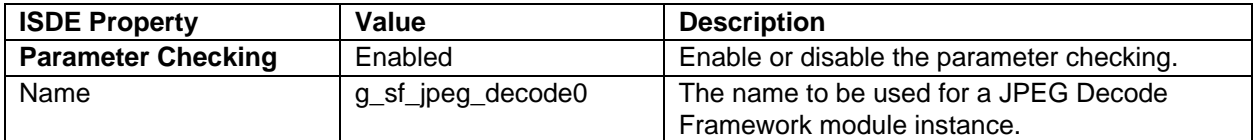

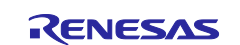

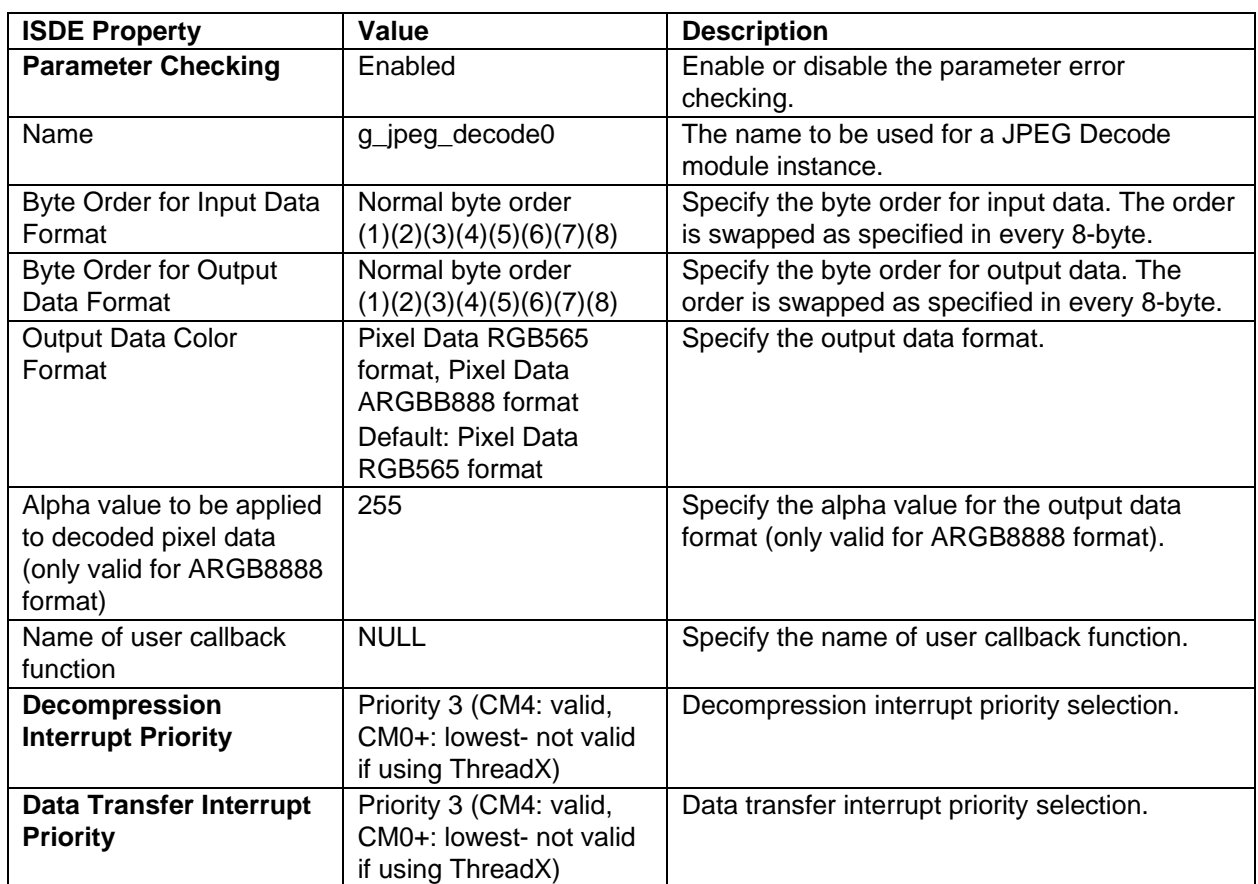

## **Table 16. Configuration for the JPEG Decode HAL Module on r\_jpeg**

#### **Table 17. Configuration for the D/AVE 2D Driver on dave2d**

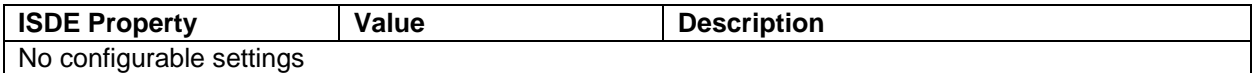

#### **Table 18. Configuration for the D/AVE 2D Port on sf\_tes\_2d\_drw**

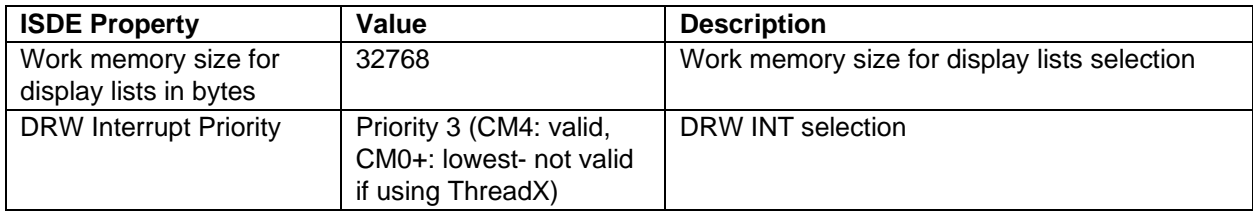

#### **Table 19. Configuration for the SPI driver**

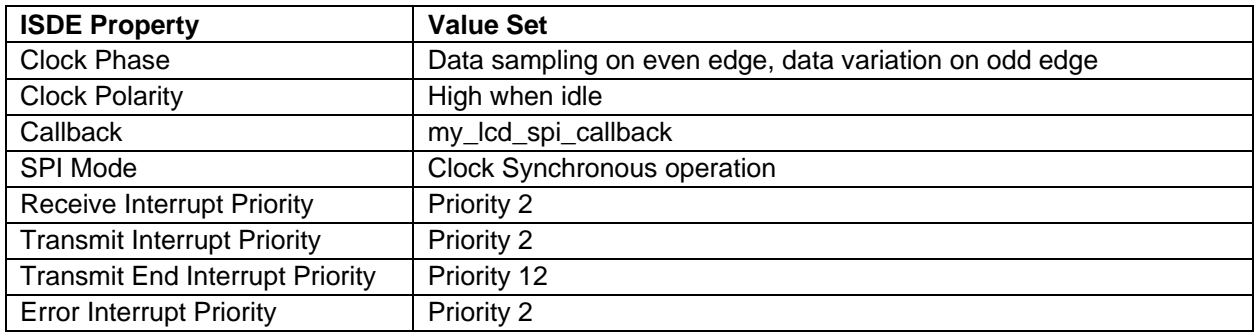

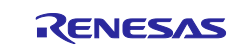

The RSPI bus pins need to be configured. In the Thread Stack pane, select the **Pins** tab > **Peripherals – Connectivity:SPI** > **SPI0**. Change the **Operation Mode** to **Enabled**. Verify the pin assignments as shown in [Figure 10:](#page-44-0)

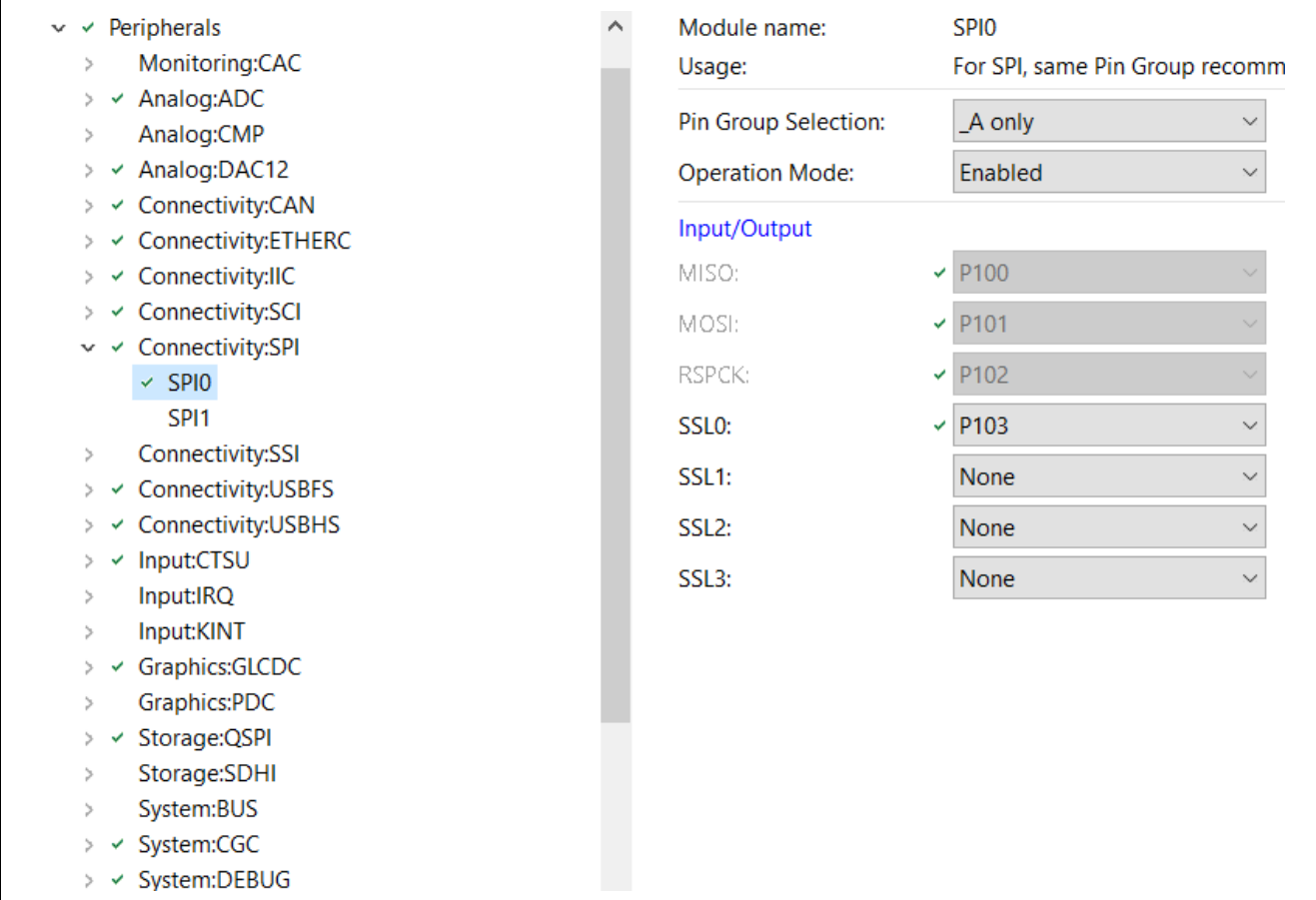

## **Figure 10. Configuration of RSPI bus pins**

<span id="page-44-0"></span>Several LCD panel signals are controlled by GPIO pins under application control. Because the RSPI is configured for Clock Synchronous operation, the SPI slave select signal must be controlled by the application as a GPIO pin. Slave select for the LCD is on P611. Additionally, there is a reset pin on P610 and a command pin on P115. We need to enable these three pins as GPIO outputs.

Select **Pins -> P6 -> P610**. Set the **Mode** to **Output mode (Initial High)** as [Figure 11](#page-45-1) shows. Repeat for P610 and P115.

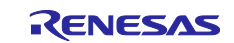

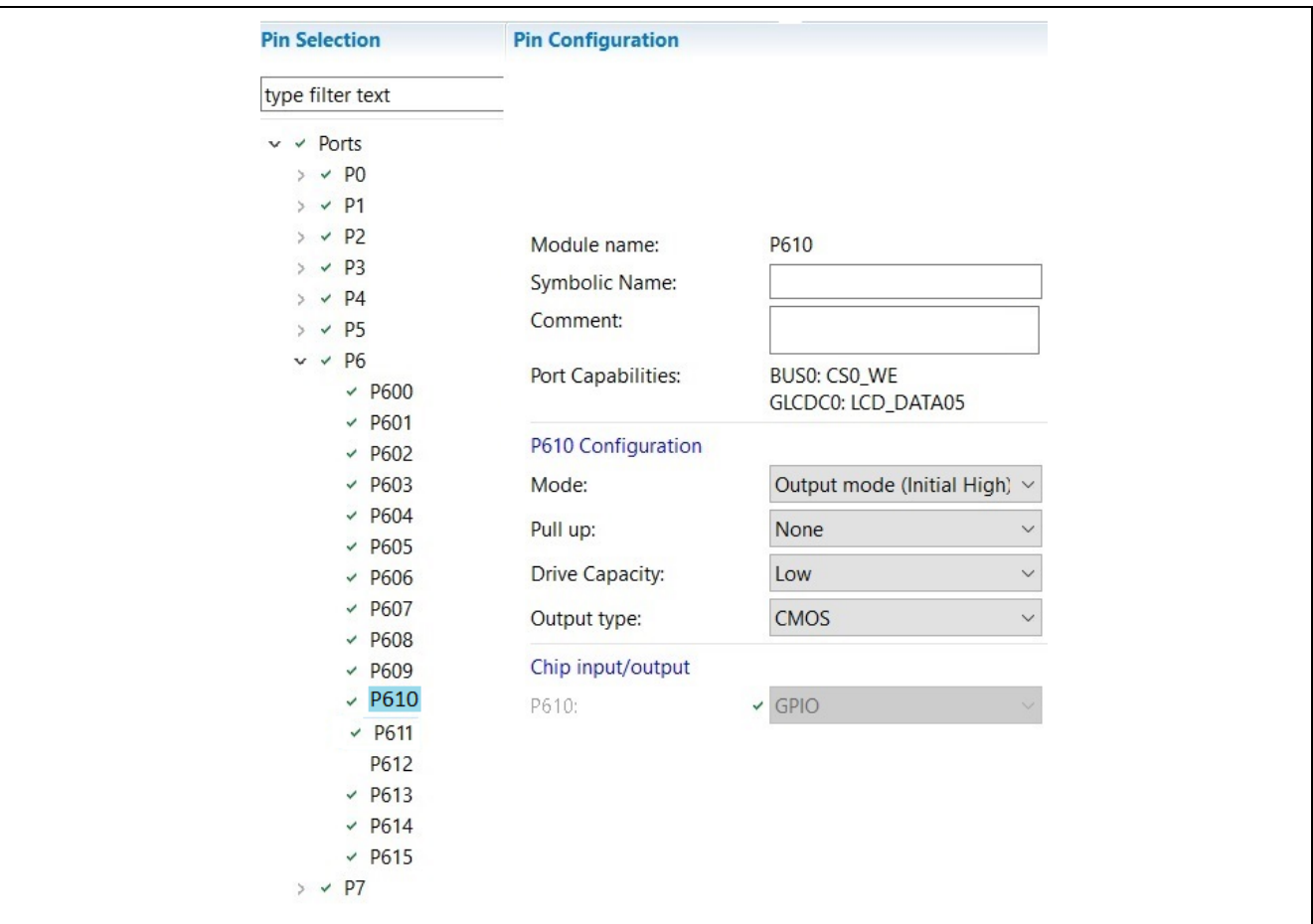

**Figure 11. Configuration of GPIO pins for the LCD Panel**

## <span id="page-45-1"></span><span id="page-45-0"></span>**8. Customizing the GUIX Synergy Port Framework Module for a Target Application**

The project can be customized with the existing splash screen and memory resources. For example, the screen rotation angle can be modified to orient the image portrait or landscape. The project can use the hardware JPEG decoder, for optimal speed, or if memory is an issue to use the software decoder. See section [3.1.1](#page-5-1) for more details on how to do this.

An application can be created without using GUIX Studio. To do so, the application simply calls the gx\_<widget\_type>\_create() function directly, and manually creates all the child widgets. That is a lot of work, so for anything other than a highly specialized or trivial application, most developers prefer to use GUIX Studio. The LCD\_TEST in the project is also an example of manually drawing an image.

To understand the GUIX system, and step through the GUIX source code logic, click to add **GUIX Source** under GUIX stacks, this adds the source code into project as shown in [Figure 12.](#page-46-1) The warning on the GUIX Source can be ignored or disabled by setting **Show linkage warning** in the properties. Next, generate the project, rebuild it, and debug the application.

For best results stepping through code set the optimization level to -O0 (no optimization). Right-click the project, choose **Properties -> C/C++ Build (expand) -> Settings -> Optimization**.

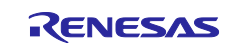

Note: The DTC module is optional. If it gets added, remove it.

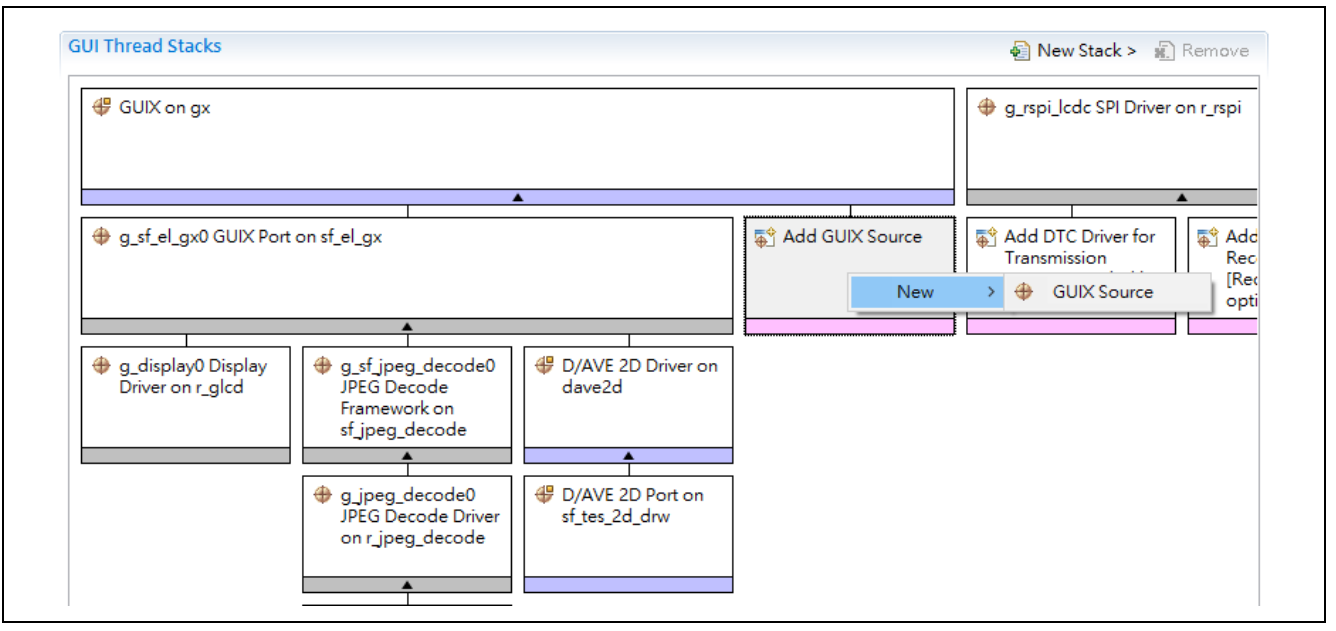

**Figure 12. Add GUIX Source code**

## <span id="page-46-1"></span><span id="page-46-0"></span>**9. Running the GUIX™ Synergy Port Framework Module Application Project**

To run the GUIX Synergy Port Framework module application project and to see it executed on a target kit, you can simply import it into your ISDE, compile, and run debug. Refer to the *Renesas Synergy™ Project Import Guide* (r11an0023eu0121-synergy-ssp-import-guide.pdf, included in this package) for instructions on importing the project into  $e^2$  studio or IAR embedded workbench and building/running the application.

To implement the GUIX Synergy Port Framework module application in a new project, follow the steps below for defining, configuring, auto-generating files, adding code, compiling, and debugging on the target kit. Following these steps is a hands-on approach that can help make the development process with SSP more practical.

Note: The following steps are described in sufficient detail for someone experienced with the basic flow through the Synergy development process. If these steps are not familiar, refer to the first few chapters of the *SSP User's Manual* for a description of how to accomplish these steps.

To create and run the GUIX Synergy Port Framework application project, simply follow these steps:

- 1. Create a new Renesas Synergy project for the SK-S7G2 called GUIX sf\_el\_gx\_AP. Choose BSP only.
- 2. Select the **Threads** tab.
- 3. Check if the CGC is added to the HAL/Common thread stack. If not, add it.
- 4. Add a thread called my\_guix\_thread and set the priority to 10.
- 5. Add a semaphore under GUI Thread: g\_my\_gui\_semaphore.
- 6. Add an instance of the GUIX driver: Click on the **(+)** icon in the **Thread Stack** pane and choose **X-ware - > GUIX -> GUIX** on gx. This will add the GUIX driver sf\_el\_gx, the display driver r\_glcd, the D/AVE 2D driver, and the JPEG decoder framework. Keep the default names of each instance.
- 7. Add the serial interface to the LCD screen by choosing **(+) -> Driver -> Connectivity -> SPI Driver** on r\_rspi. Rename it to g\_rspi\_lcdc.
- 8. Click on the **Generate Project Content** button.
- 9. Add the code from the supplied project file guix\_driver\_sf\_el\_gx\_mg\_ap.c and guix driver sf elgx mg ap.c or copy the logic from these files to the generated thread entry file. If you named your thread  $my$  quix thread, then the Synergy generated thread entry file will be

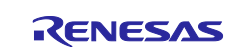

my\_guix\_thread\_entry.c. Add the four files generated by GUIX Studio as described previously in section [7](#page-29-0) under GUIX TEST.

- 10. The project has an optional event handler for the main window, SplashScreenHandler. If GUIX studio specification files specify such a callback, the application must define it. Use the event handler function, SplashScreenEventHandler, in the my quix event handler.c project file for this callback (or define your own).
- 11. Set the Thread Stack component (for example, g\_sf\_el\_gx0 driver instance and r\_lcd display driver) properties as described in tables in section [7.](#page-29-0)
- 12. Set the pin and peripheral settings as described in sectio[n 7.](#page-29-0)
- 13. Call the guix\_driver\_test\_image\_draw service with the desired mode, LCD\_TEST or GUIX\_TEST to process an image to the LCD panel from the thread entry function my quix thread entry (if your thread is named my\_guix\_thread).
- 14. For printf debug output, one can either #define SEMI\_HOSTING in the thread entry function or for the whole project. For the latter, right click on the project **-> properties -> C/C++ Build (expand the list) -> Cross ARM C Compiler -> Preprocessor**. Click the **(+)** and enter SEMI\_HOSTING. For IAR, right-click on the project **Options -> C/C++ compiler -> Preprocessor** and add SEMI\_HOSTING.
- 15. Start to debug the application.
- 16. The output can be viewed in the Renesas Debug Console. If no error occurred, the output will be as shown in the following screenshot.

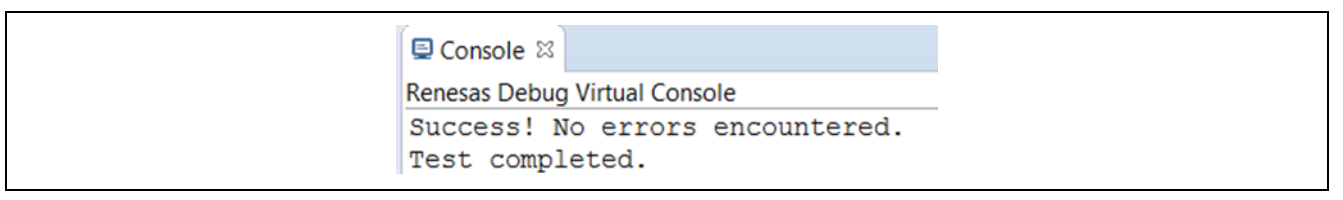

**Figure 13. Example Output from GUIX Synergy Port Framework Application Project**

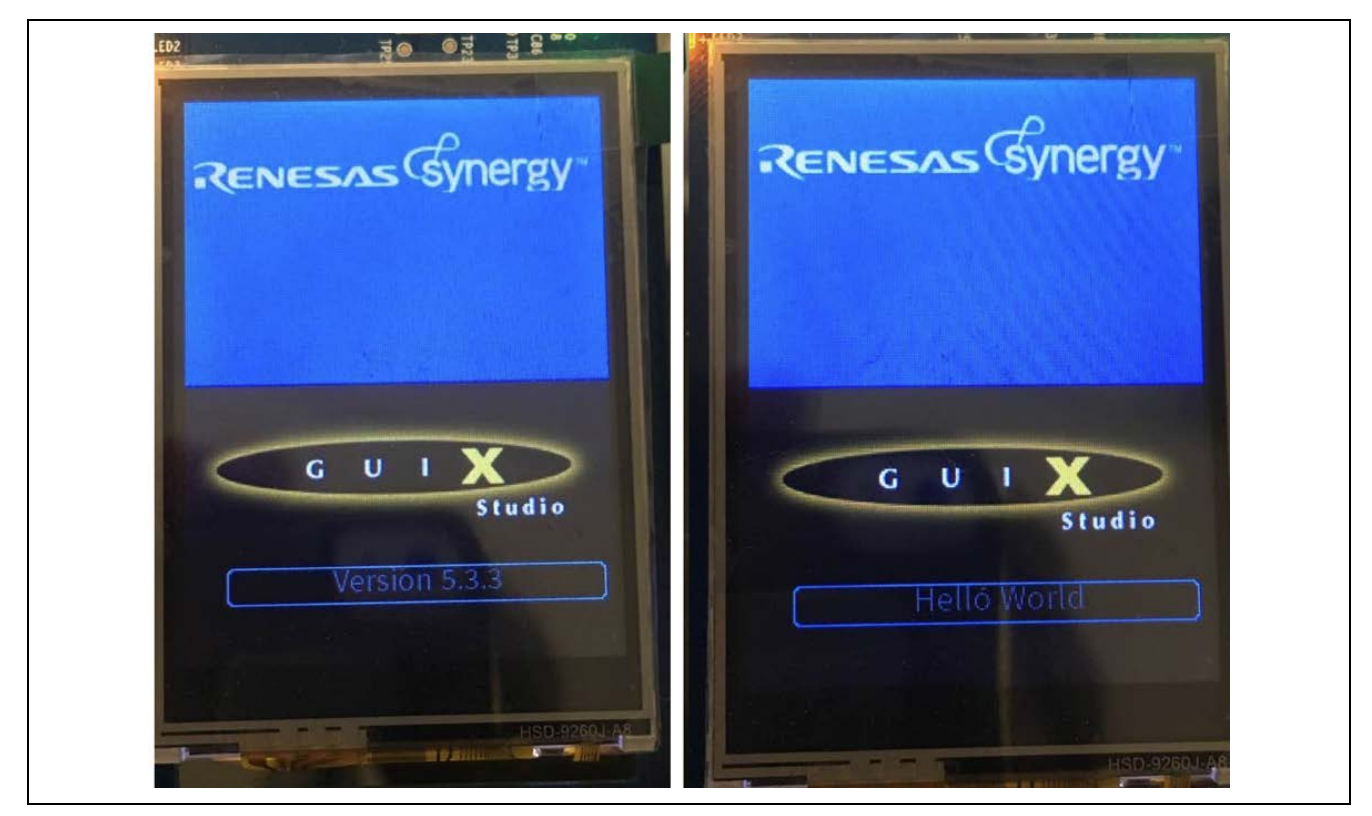

**Figure 14. LCD display from GUIX SF\_EL\_GX Driver Application Project in GUIX\_TEST Mode**

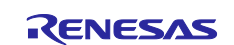

The screen on the left appears initially for about 1 second. Then the text at the bottom of the screen changes to "Hello World" on the right.

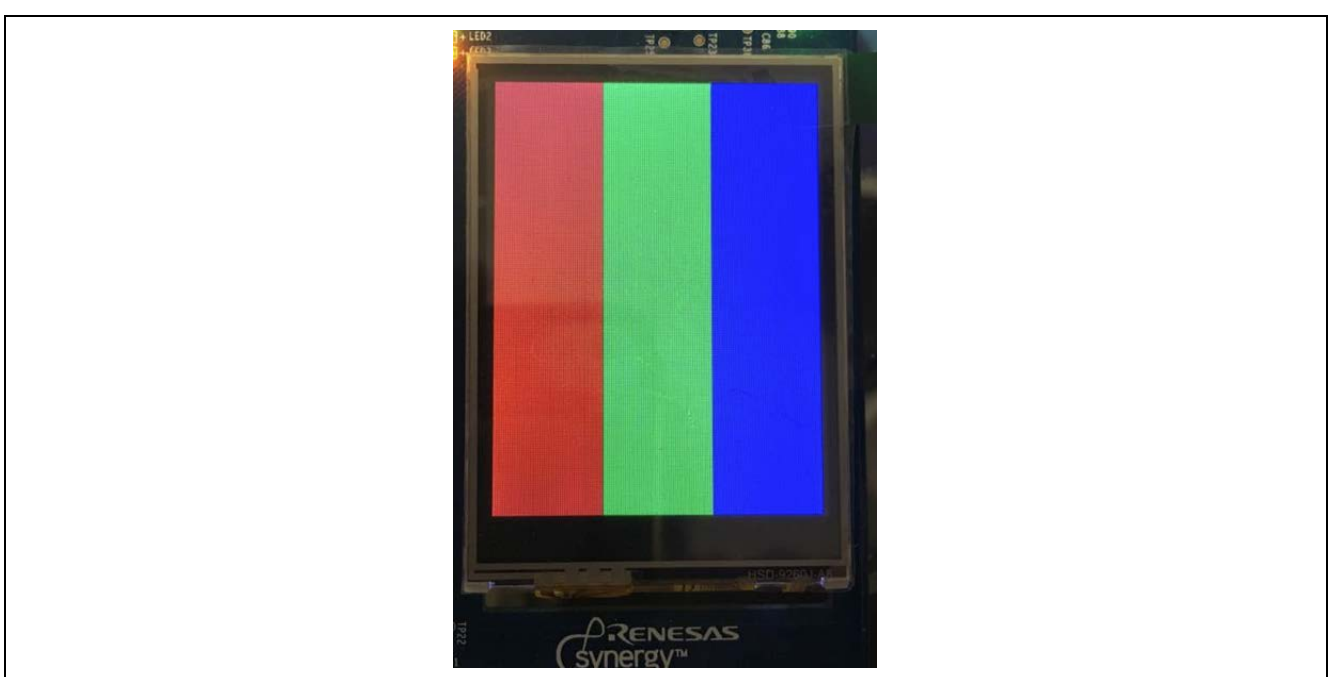

**Figure 15. LCD display from GUIX SF\_EL\_GX Driver Application Project in LCD\_TEST Mode**

## <span id="page-48-0"></span>**10. GUIX™ Synergy Port Framework Module Conclusion**

This module guide has provided all the background information needed to select, add, configure, and use the module in an example project. The project walks you through the process of initializing the GUIX system and hardware drivers and setting the drawing component properties and pin assignments in the e<sup>2</sup> studio project pane. The project demonstrates how to draw an image to the LCD screen directly in LCD\_TEST mode which is also a simple test of the GUIX system and the hardware. The project also demonstrates how to create resource and specification files from GUIX Studio for more complex LCD screens.

Many of these steps were time consuming and error-prone activities in previous generations of embedded systems. The Renesas Synergy™ Platform makes these steps much less time consuming and removes the common errors, like conflicting configuration settings or the incorrect selection of low-level modules. The use of high-level APIs (as demonstrated in the application project) illustrates additional development-time savings by allowing work to begin at a high level and avoiding the time required in older development environments to use, or, in some cases, create, lower-level drivers.

## <span id="page-48-1"></span>**11. GUIX™ Synergy Port Framework Module Next Steps**

After you have mastered a simple GUIX module project, you may want to review a more complex example.

The resource and specification files generated in GUIX Studio are for fairly simple screens. Buttons, dropdown lists, child windows, and other screen objects may be added. More complex handlers and timers will also greater functionality for an application.

The size and location of memory for the GUIX canvas and decoding JPEG images can also be optimized for greater performance.

You can also add a touchscreen component to the project and write handlers for touch screen events.

## <span id="page-48-2"></span>**12. GUIX™ Synergy Port Framework Module Reference Information**

*SSP User Manual:* Available in html format in the SSP distribution package and as a pdf from the Synergy Gallery.

Links to all the most up-to-date  $f \in \mathbb{R}$  ax module reference materials and resources are available on the Synergy Knowledge Base: [www.renesas.com/knowledgeBase/16977541](https://en-support.renesas.com/knowledgeBase/16977541)

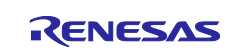

## **Website and Support**

Visit the following vanity URLs to learn about key elements of the Synergy Platform, download components and related documentation, and get support.

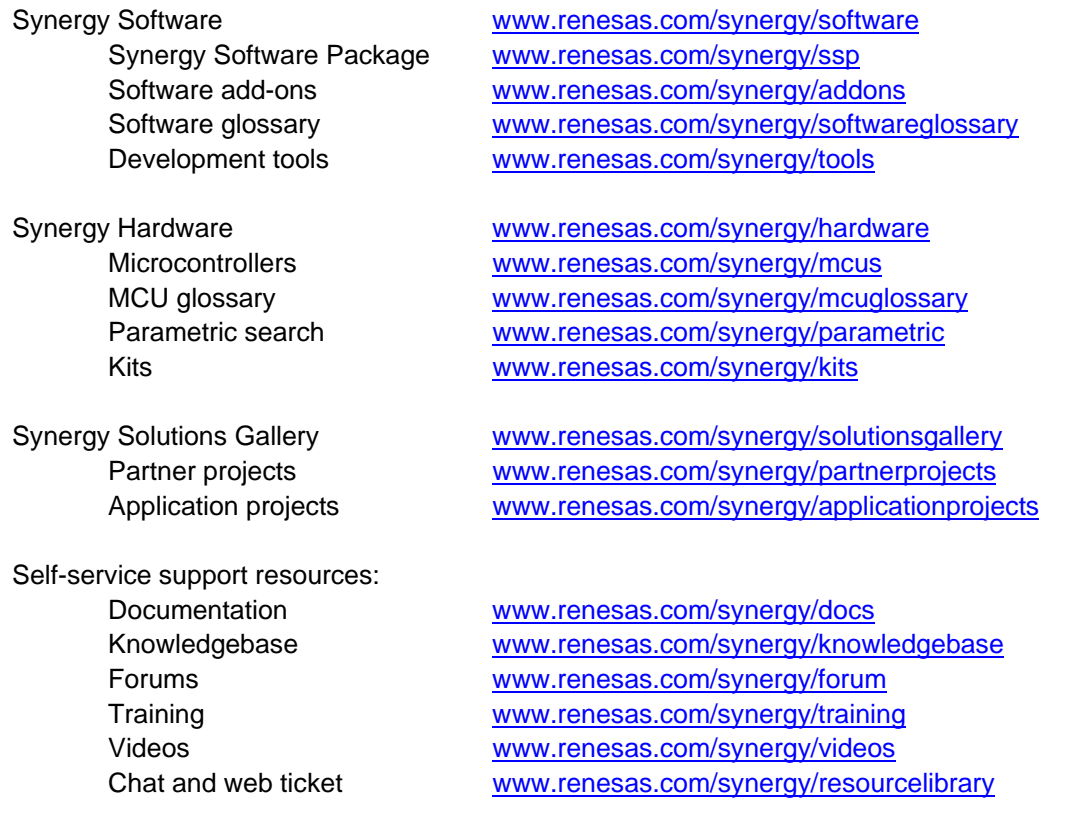

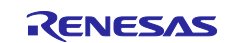

## <span id="page-50-0"></span>**Revision History**

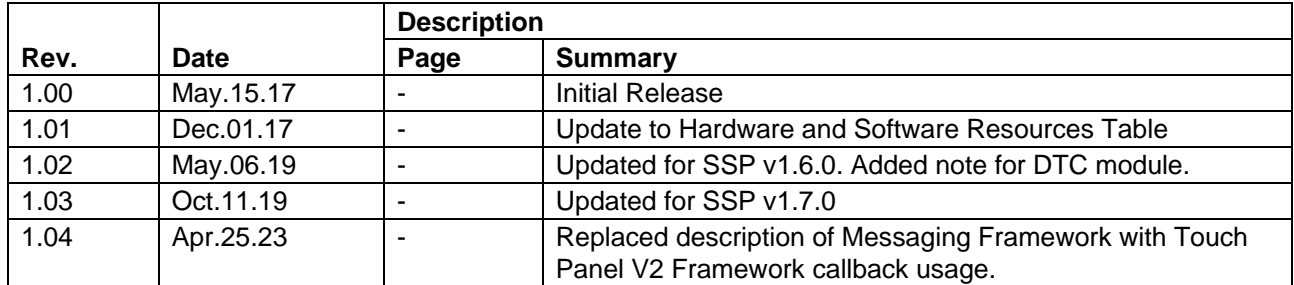

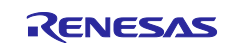

## **General Precautions in the Handling of Microprocessing Unit and Microcontroller Unit Products**

The following usage notes are applicable to all Microprocessing unit and Microcontroller unit products from Renesas. For detailed usage notes on the products covered by this document, refer to the relevant sections of the document as well as any technical updates that have been issued for the products.

#### 1. Precaution against Electrostatic Discharge (ESD)

A strong electrical field, when exposed to a CMOS device, can cause destruction of the gate oxide and ultimately degrade the device operation. Steps must be taken to stop the generation of static electricity as much as possible, and quickly dissipate it when it occurs. Environmental control must be adequate. When it is dry, a humidifier should be used. This is recommended to avoid using insulators that can easily build up static electricity. Semiconductor devices must be stored and transported in an anti-static container, static shielding bag or conductive material. All test and measurement tools including work benches and floors must be grounded. The operator must also be grounded using a wrist strap. Semiconductor devices must not be touched with bare hands. Similar precautions must be taken for printed circuit boards with mounted semiconductor devices.

#### 2. Processing at power-on

The state of the product is undefined at the time when power is supplied. The states of internal circuits in the LSI are indeterminate and the states of register settings and pins are undefined at the time when power is supplied. In a finished product where the reset signal is applied to the external reset pin, the states of pins are not guaranteed from the time when power is supplied until the reset process is completed. In a similar way, the states of pins in a product that is reset by an on-chip power-on reset function are not guaranteed from the time when power is supplied until the power reaches the level at which resetting is specified.

3. Input of signal during power-off state

Do not input signals or an I/O pull-up power supply while the device is powered off. The current injection that results from input of such a signal or I/O pull-up power supply may cause malfunction and the abnormal current that passes in the device at this time may cause degradation of internal elements. Follow the guideline for input signal during power-off state as described in your product documentation.

4. Handling of unused pins

Handle unused pins in accordance with the directions given under handling of unused pins in the manual. The input pins of CMOS products are generally in the high-impedance state. In operation with an unused pin in the open-circuit state, extra electromagnetic noise is induced in the vicinity of the LSI, an associated shoot-through current flows internally, and malfunctions occur due to the false recognition of the pin state as an input signal become possible.

5. Clock signals

After applying a reset, only release the reset line after the operating clock signal becomes stable. When switching the clock signal during program execution, wait until the target clock signal is stabilized. When the clock signal is generated with an external resonator or from an external oscillator during a reset, ensure that the reset line is only released after full stabilization of the clock signal. Additionally, when switching to a clock signal produced with an external resonator or by an external oscillator while program execution is in progress, wait until the target clock signal is stable.

#### 6. Voltage application waveform at input pin

Waveform distortion due to input noise or a reflected wave may cause malfunction. If the input of the CMOS device stays in the area between  $V_{II}$ (Max.) and V<sub>IH</sub> (Min.) due to noise, for example, the device may malfunction. Take care to prevent chattering noise from entering the device when the input level is fixed, and also in the transition period when the input level passes through the area between V<sub>IL</sub> (Max.) and V<sub>IH</sub> (Min.).

7. Prohibition of access to reserved addresses

Access to reserved addresses is prohibited. The reserved addresses are provided for possible future expansion of functions. Do not access these addresses as the correct operation of the LSI is not guaranteed.

8. Differences between products

Before changing from one product to another, for example to a product with a different part number, confirm that the change will not lead to problems. The characteristics of a microprocessing unit or microcontroller unit products in the same group but having a different part number might differ in terms of internal memory capacity, layout pattern, and other factors, which can affect the ranges of electrical characteristics, such as characteristic values, operating margins, immunity to noise, and amount of radiated noise. When changing to a product with a different part number, implement a system-evaluation test for the given product.

#### **Notice**

- 1. Descriptions of circuits, software and other related information in this document are provided only to illustrate the operation of semiconductor products and application examples. You are fully responsible for the incorporation or any other use of the circuits, software, and information in the design of your product or system. Renesas Electronics disclaims any and all liability for any losses and damages incurred by you or third parties arising from the use of these circuits, software, or information.
- 2. Renesas Electronics hereby expressly disclaims any warranties against and liability for infringement or any other claims involving patents, copyrights, or other intellectual property rights of third parties, by or arising from the use of Renesas Electronics products or technical information described in this document, including but not limited to, the product data, drawings, charts, programs, algorithms, and application examples.
- 3. No license, express, implied or otherwise, is granted hereby under any patents, copyrights or other intellectual property rights of Renesas Electronics or others.
- 4. You shall be responsible for determining what licenses are required from any third parties, and obtaining such licenses for the lawful import, export, manufacture, sales, utilization, distribution or other disposal of any products incorporating Renesas Electronics products, if required.
- 5. You shall not alter, modify, copy, or reverse engineer any Renesas Electronics product, whether in whole or in part. Renesas Electronics disclaims any and all liability for any losses or damages incurred by you or third parties arising from such alteration, modification, copying or reverse engineering.
- 6. Renesas Electronics products are classified according to the following two quality grades: "Standard" and "High Quality". The intended applications for each Renesas Electronics product depends on the product's quality grade, as indicated below.
	- "Standard": Computers; office equipment; communications equipment; test and measurement equipment; audio and visual equipment; home electronic appliances; machine tools; personal electronic equipment; industrial robots; etc.

"High Quality": Transportation equipment (automobiles, trains, ships, etc.); traffic control (traffic lights); large-scale communication equipment; key financial terminal systems; safety control equipment; etc.

Unless expressly designated as a high reliability product or a product for harsh environments in a Renesas Electronics data sheet or other Renesas Electronics document, Renesas Electronics products are not intended or authorized for use in products or systems that may pose a direct threat to human life or bodily injury (artificial life support devices or systems; surgical implantations; etc.), or may cause serious property damage (space system; undersea repeaters; nuclear power control systems; aircraft control systems; key plant systems; military equipment; etc.). Renesas Electronics disclaims any and all liability for any damages or losses incurred by you or any third parties arising from the use of any Renesas Electronics product that is inconsistent with any Renesas Electronics data sheet, user's manual or other Renesas Electronics document.

- 7. No semiconductor product is absolutely secure. Notwithstanding any security measures or features that may be implemented in Renesas Electronics hardware or software products, Renesas Electronics shall have absolutely no liability arising out of any vulnerability or security breach, including but not limited to any unauthorized access to or use of a Renesas Electronics product or a system that uses a Renesas Electronics product. RENESAS ELECTRONICS DOES NOT WARRANT OR GUARANTEE THAT RENESAS ELECTRONICS PRODUCTS, OR ANY SYSTEMS CREATED USING RENESAS ELECTRONICS PRODUCTS WILL BE INVULNERABLE OR FREE FROM CORRUPTION, ATTACK, VIRUSES, INTERFERENCE, HACKING, DATA LOSS OR THEFT, OR OTHER SECURITY INTRUSION ("Vulnerability Issues"). RENESAS ELECTRONICS DISCLAIMS ANY AND ALL RESPONSIBILITY OR LIABILITY ARISING FROM OR RELATED TO ANY VULNERABILITY ISSUES. FURTHERMORE, TO THE EXTENT PERMITTED BY APPLICABLE LAW, RENESAS ELECTRONICS DISCLAIMS ANY AND ALL WARRANTIES, EXPRESS OR IMPLIED, WITH RESPECT TO THIS DOCUMENT AND ANY RELATED OR ACCOMPANYING SOFTWARE OR HARDWARE, INCLUDING BUT NOT LIMITED TO THE IMPLIED WARRANTIES OF MERCHANTABILITY, OR FITNESS FOR A PARTICULAR PURPOSE.
- 8. When using Renesas Electronics products, refer to the latest product information (data sheets, user's manuals, application notes, "General Notes for Handling and Using Semiconductor Devices" in the reliability handbook, etc.), and ensure that usage conditions are within the ranges specified by Renesas Electronics with respect to maximum ratings, operating power supply voltage range, heat dissipation characteristics, installation, etc. Renesas Electronics disclaims any and all liability for any malfunctions, failure or accident arising out of the use of Renesas Electronics products outside of such specified ranges.
- 9. Although Renesas Electronics endeavors to improve the quality and reliability of Renesas Electronics products, semiconductor products have specific characteristics, such as the occurrence of failure at a certain rate and malfunctions under certain use conditions. Unless designated as a high reliability product or a product for harsh environments in a Renesas Electronics data sheet or other Renesas Electronics document, Renesas Electronics products are not subject to radiation resistance design. You are responsible for implementing safety measures to guard against the possibility of bodily injury, injury or damage caused by fire, and/or danger to the public in the event of a failure or malfunction of Renesas Electronics products, such as safety design for hardware and software, including but not limited to redundancy, fire control and malfunction prevention, appropriate treatment for aging degradation or any other appropriate measures. Because the evaluation of microcomputer software alone is very difficult and impractical, you are responsible for evaluating the safety of the final products or systems manufactured by you.
- 10. Please contact a Renesas Electronics sales office for details as to environmental matters such as the environmental compatibility of each Renesas Electronics product. You are responsible for carefully and sufficiently investigating applicable laws and regulations that regulate the inclusion or use of controlled substances, including without limitation, the EU RoHS Directive, and using Renesas Electronics products in compliance with all these applicable laws and regulations. Renesas Electronics disclaims any and all liability for damages or losses occurring as a result of your noncompliance with applicable laws and regulations.
- 11. Renesas Electronics products and technologies shall not be used for or incorporated into any products or systems whose manufacture, use, or sale is prohibited under any applicable domestic or foreign laws or regulations. You shall comply with any applicable export control laws and regulations promulgated and administered by the governments of any countries asserting jurisdiction over the parties or transactions.
- 12. It is the responsibility of the buyer or distributor of Renesas Electronics products, or any other party who distributes, disposes of, or otherwise sells or transfers the product to a third party, to notify such third party in advance of the contents and conditions set forth in this document.
- 13. This document shall not be reprinted, reproduced or duplicated in any form, in whole or in part, without prior written consent of Renesas Electronics. 14. Please contact a Renesas Electronics sales office if you have any questions regarding the information contained in this document or Renesas
- Electronics products. (Note1) "Renesas Electronics" as used in this document means Renesas Electronics Corporation and also includes its directly or indirectly controlled subsidiaries.
- (Note2) "Renesas Electronics product(s)" means any product developed or manufactured by or for Renesas Electronics.

(Rev.5.0-1 October 2020)

## **Corporate Headquarters Contact information**

TOYOSU FORESIA, 3-2-24 Toyosu, Koto-ku, Tokyo 135-0061, Japan

#### [www.renesas.com](https://www.renesas.com/)

#### **Trademarks**

Renesas and the Renesas logo are trademarks of Renesas Electronics Corporation. All trademarks and registered trademarks are the property of their respective owners.

For further information on a product, technology, the most up-to-date version of a document, or your nearest sales office, please visit: [www.renesas.com/contact/.](https://www.renesas.com/contact/)